### **CHAPTER 2**

### **[GENERAL PURPOSE COMMANDS](#page-1-0)**

<span id="page-0-0"></span>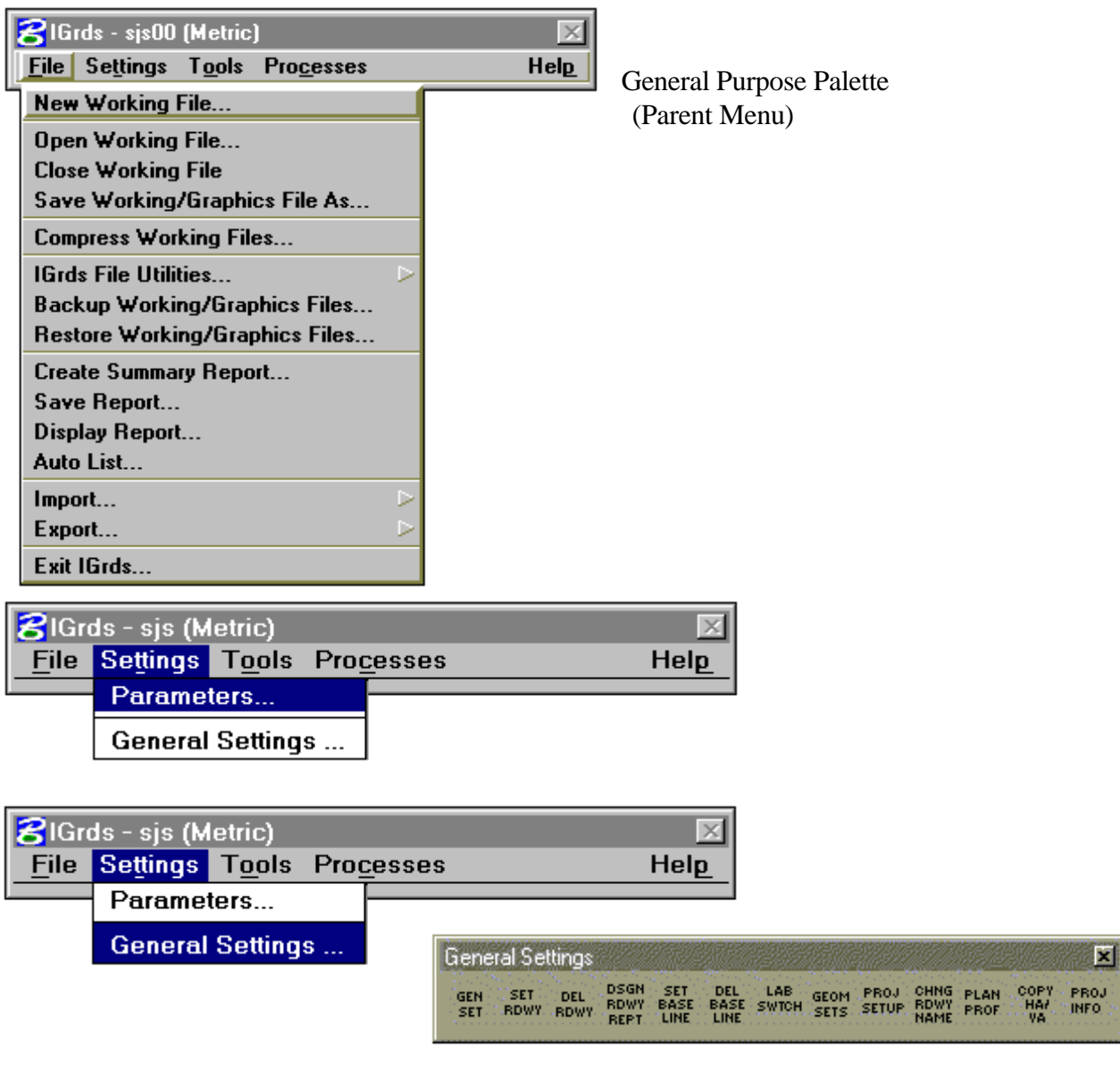

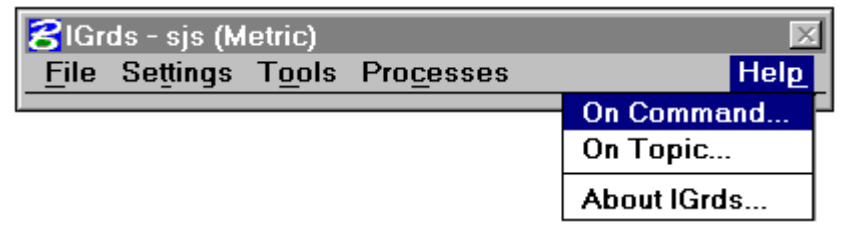

Figure 2-1 General IGrds Settings

<span id="page-1-0"></span>*GENERAL PURPOSE COMMANDS GENERAL FILE OPERATIONS, SETTINGS, HELP*

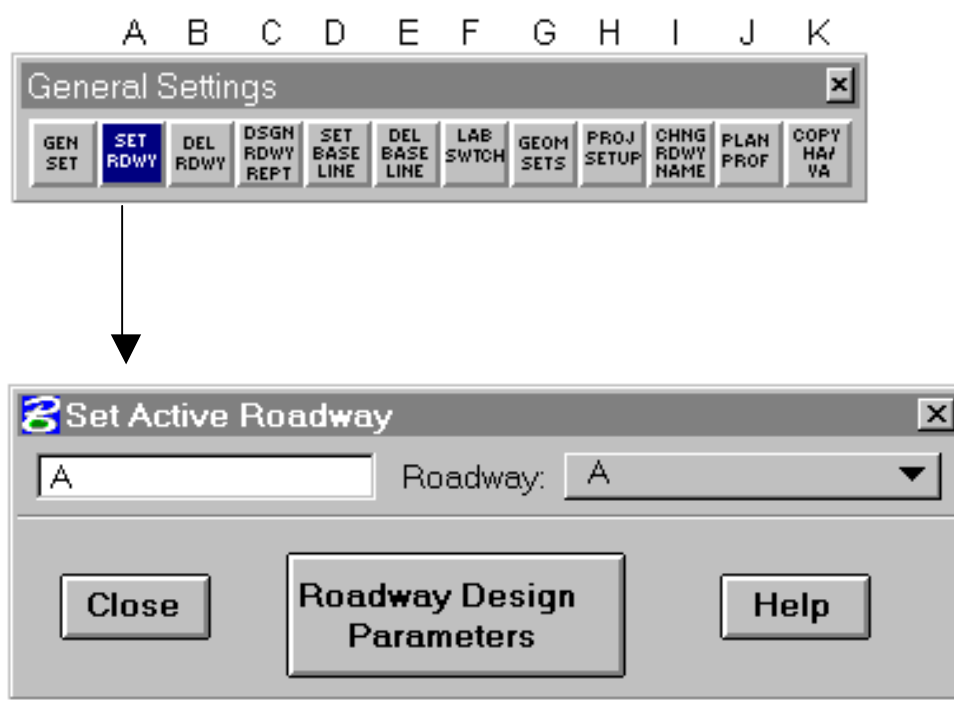

**A1**

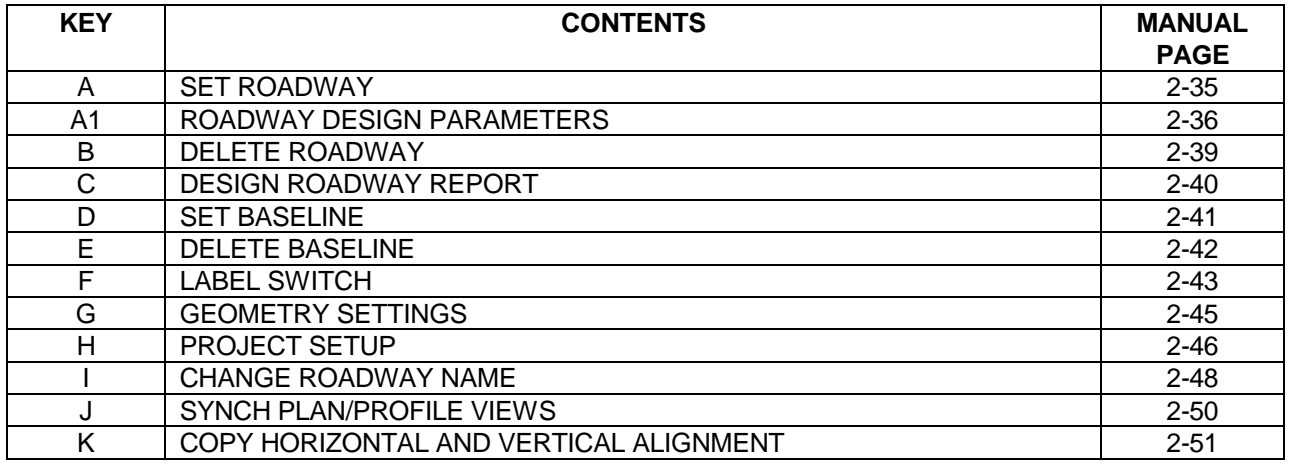

<span id="page-2-0"></span>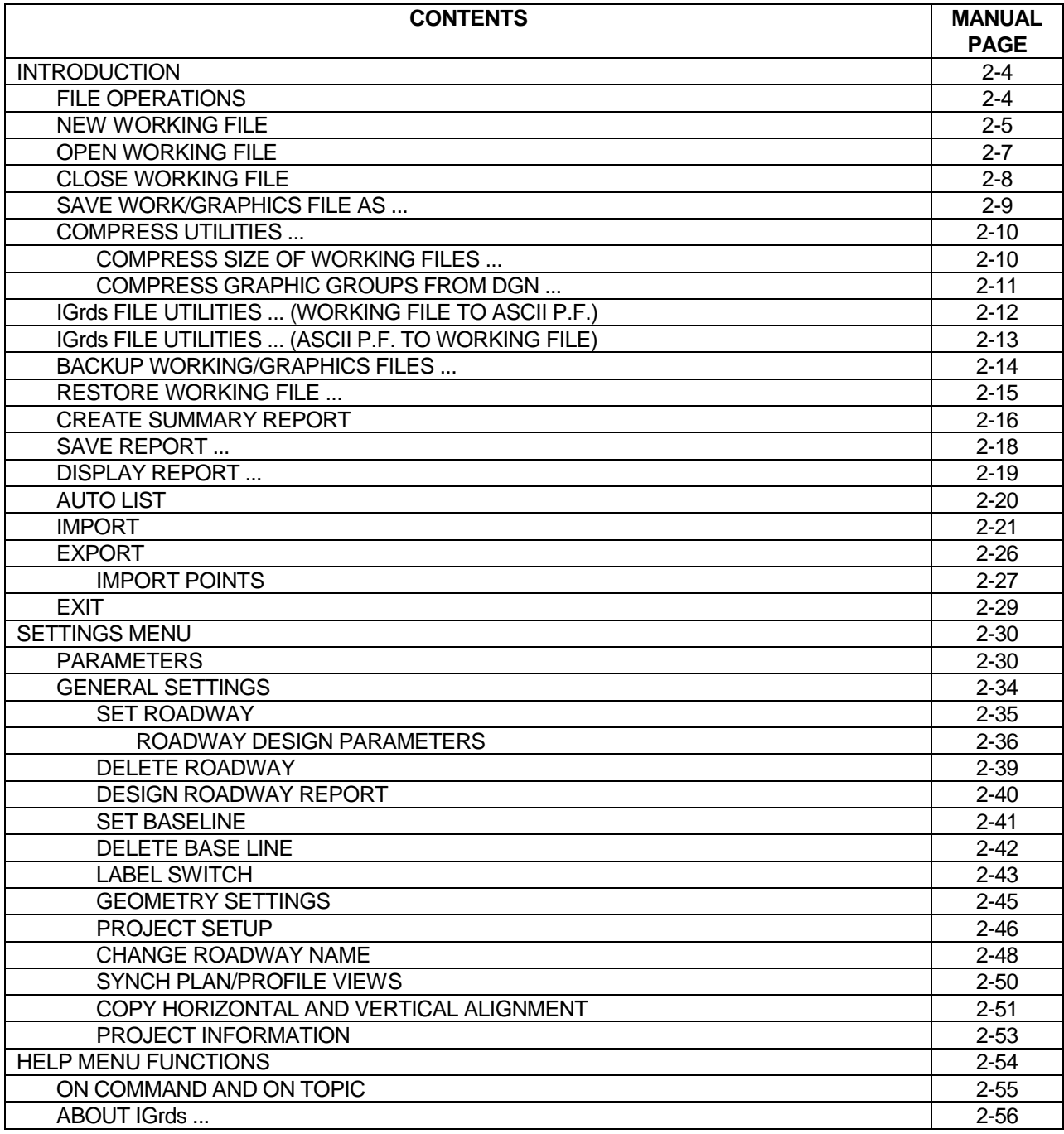

### <span id="page-3-0"></span>**[INTRODUCTION](#page-2-0)**

This chapter discusses three groups of IGrds functions which are not directly related to specific IGrds Palette Commands or Processes. In general, they provide support to other IGrds functions. The groups which are selected from the top menu are:

File Operations

The File Operations control the initiation and ending of IGrds sessions as well as any other file related operations.

Settings

The Settings functions provide for review and modification of :

- ° IGrds graphic parameter
- ° General Settings

Help

The Help functions provide unformatted displays about.

- ° Commands
- ° Topics
- ° IGrds

These three groups of functions are discussed in more detail in the above order in the remainder of this chapter.

#### **[File Operations](#page-2-0)**

Menu selections within the File menu are used to create, open, close, and save working files; to execute IGrds file utilities; perform file backup and restoration; to create the summary report; to display and save reports; to input and export shape files; and to exit from the IGrds process. Most of these selections pop up dialog boxes that solicit user information, then execute the process.

The following pages show File pull down selections and dialog boxes they produce.

<span id="page-4-0"></span>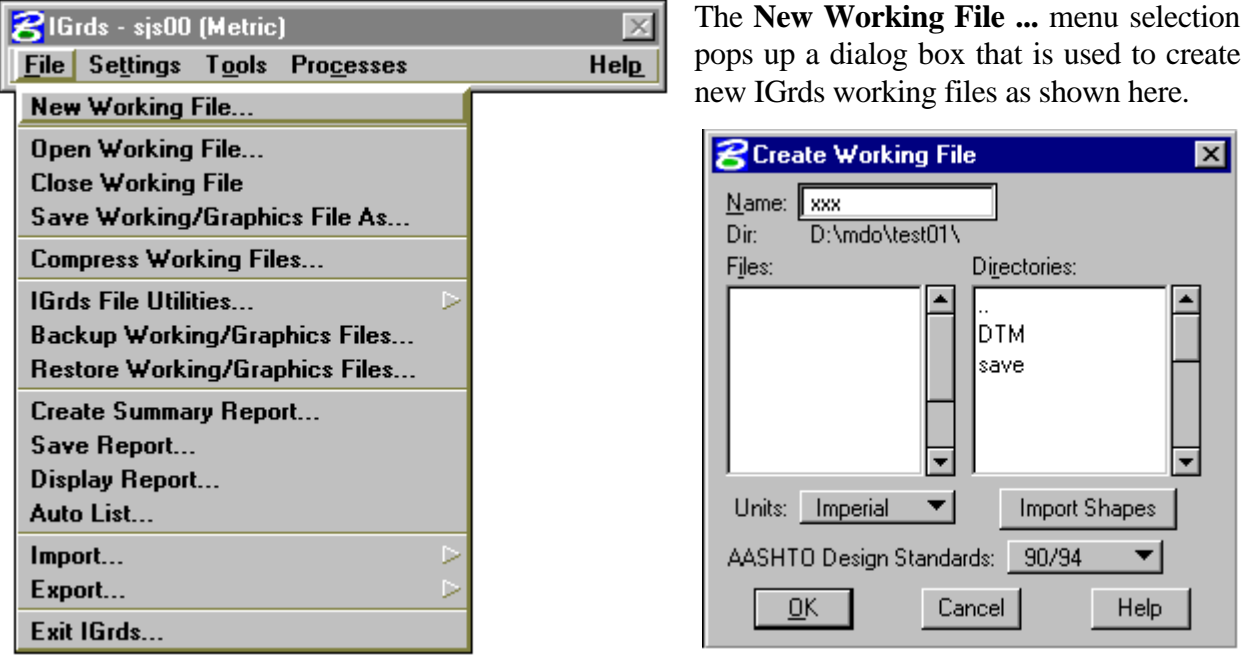

After the dialog box appears, check the directory listed under the **Name** text box. If a different directory is desired go to the **Directories** list box and scroll to the desired directory. Double click on the desired directory and that directory will be listed under the **Name** text box. Enter the name of the new working file in the **Name** text box without extensions. Then go to the **Units** option buttons and use either the Imperial or Metric option button if desired. When the **Import Shapes** push button is clicked, it pops up a dialog box that is used to import shapes (templates, sideslopes, and medians) into the working files that will be created. This is the same as the **Import** command under **File**, which is explained on page 2-17.

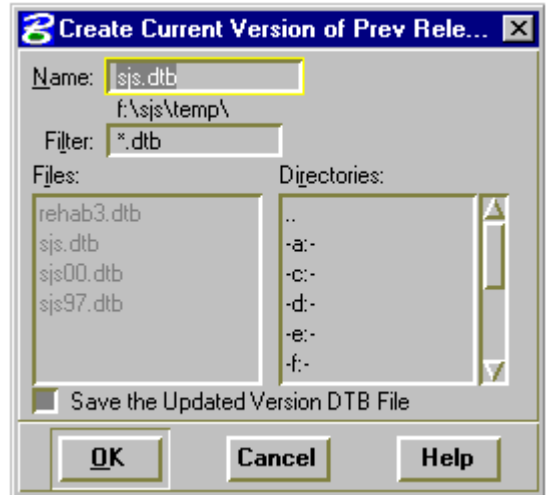

The **AASHTO Design Standards** option button allows the user to select the particular standards to use for the new working files. The 90/94 option uses design standards from the 1990 or 1994 "Green Book" and the 2001 option uses standards from the 2001 edition. The design criteria table (ha.tbl) contains the standards for horizontal and vertical alignment related data in both Metric and Imperial units. The table is partitioned into two divisions, one for the 1990 and 1994 standards and the other for the 2001 standards. For a more detailed description on specific design data and the affects of the standards, see the Concepts Manual.

When the **OK** push button is clicked, IGrds creates the appropriate blank working files with appropriate file extensions. If the "new" name is the same as an existing IGrds working file, the user is prompted whether to overwrite the existing file. As mentioned above, the process is executed by clicking the **OK** push button or striking the enter key, since the **OK** push button is the default action. When a working file is created, the name of the created working file is added to the banner of the IGrds top level window, thusly:

IGrds [current working file name]

If an IGrds working file is already open, then this file is closed before the new working file is created and opened. The user may cancel the process without creating new working files by clicking the **Cancel** push button. Both of these push buttons dismiss the dialog box. The process of creating IGrds working files is very analogous to creating a MicroStation design file.

<span id="page-6-0"></span>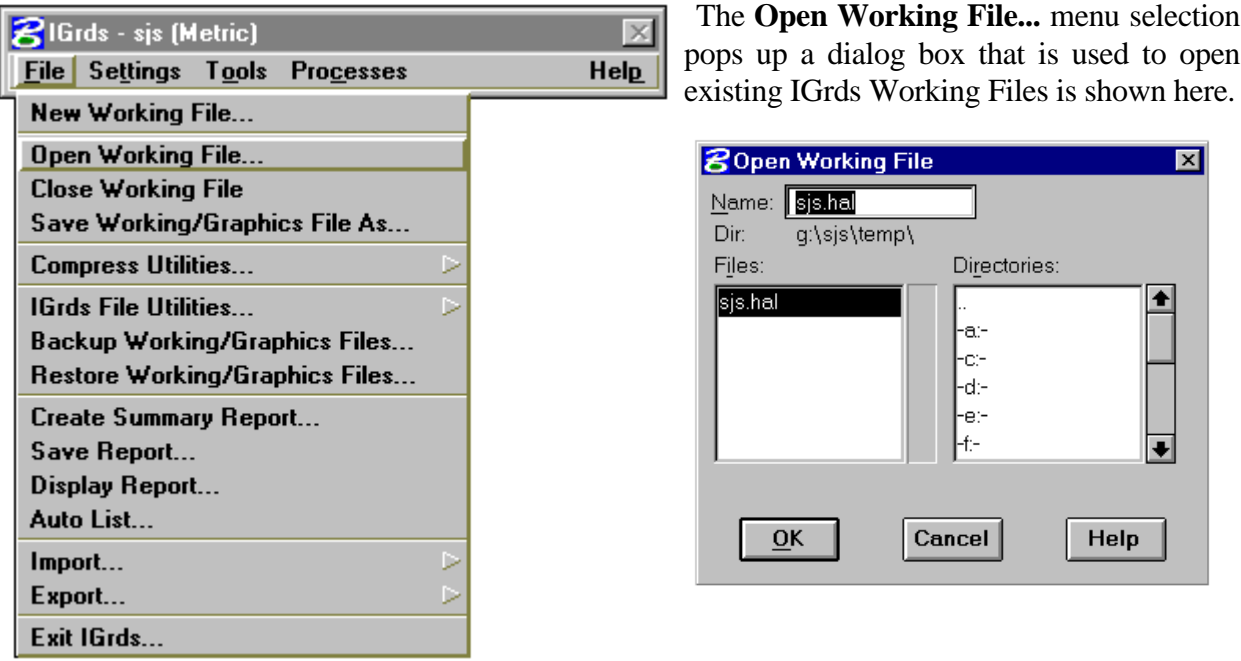

After the dialog box appears check the directory listed under the **Name** text box. If a different directory is desired, go to the **Directories** list box and scroll to the desired directory. Double click on the desired directory and that directory will be listed under the **Name** text box. Enter the name of the existing working files in the **Name** text box without extensions or select the existing working files from the **Files** list box. When the **OK** push button is clicked, IGrds opens the existing working files. Striking the enter key produces the same result since the **OK** push button is the default action.

When a working file is opened, the name of the working file is added to the banner of the IGrds top level window, thusly:

IGrds [current working file name]

If an IGrds working file is already open, then this file is closed before the new working file is opened. The user may cancel the process without opening a working file by clicking the **Cancel** push button. Both the **OK** and **Cancel** push buttons dismiss the dialog box. The process of opening working files is very analogous to opening a MicroStation design file.

<span id="page-7-0"></span>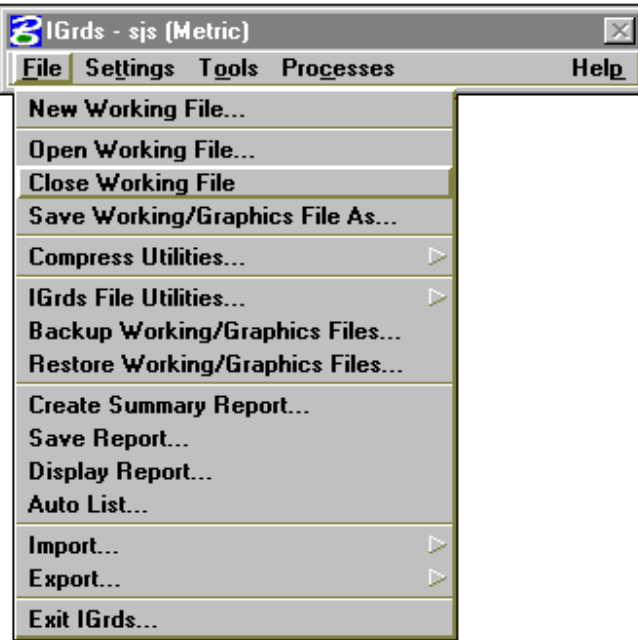

The **[Close Working File...](#page-2-0)** menu selection is used to close IGrds working files. When the menu item is selected, the current IGrds working file is closed and the name is removed from the banner of the IGrds top level window.

The selection closes the IGrds working file without exiting from IGrds process. There is no dialog box.

The process of closing IGrds working files is analogous to closing a MicroStation design file.

<span id="page-8-0"></span>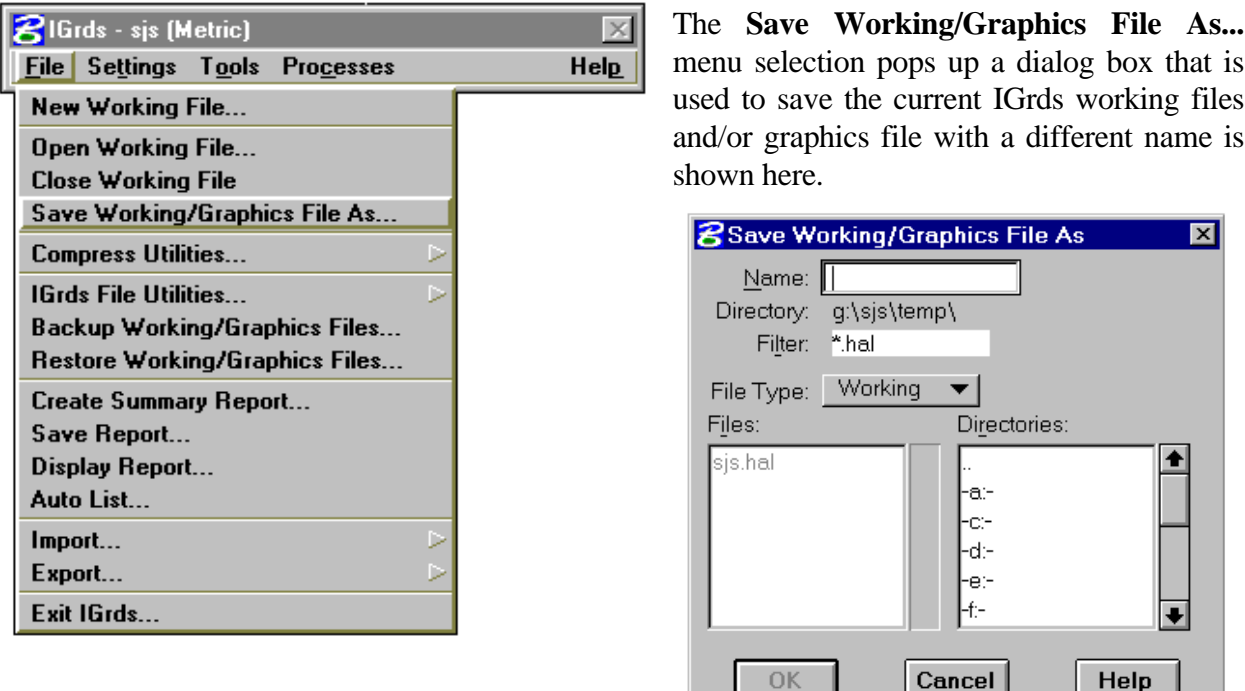

After the dialog box appears, check the directory listed under the **Name** text box. If a different directory is desired to save the working files and/or graphics file go to the **Directories** list box and scroll to the desired directory. Double click on the desired directory and that directory will be listed under the **Name** text box. Go to the **File Type:** option button. Working, Graphics, or Both are the three options. If the Working files only are to be saved, select the Working option button. If the Graphics (Design) file only is to be saved, select the Graphics option button. If the Working files and graphics file are to be saved, select the Both option button. Enter the desired name of the saved working files and/or graphics file in the **Name** text box without extensions. When the **OK** push button is clicked, IGrds copies the working files and/or graphics files to the new name, closes the current files, opens the new files and pops up an information dialog box specifying what files have been saved under the new name. Striking the enter key produces the same result since the **OK** push button is the default action. If the new name is the same as an existing name of the same file type, the user is prompted whether to overwrite the existing file. Click on the **OK** push button of the information dialog box to overwrite the existing file. The user may cancel the process of overwriting the existing file by clicking the **Cancel** push button to get rid of the information dialog box. The user may cancel the saving files process by clicking the **Cancel** push button on the dialog box.

<span id="page-9-0"></span>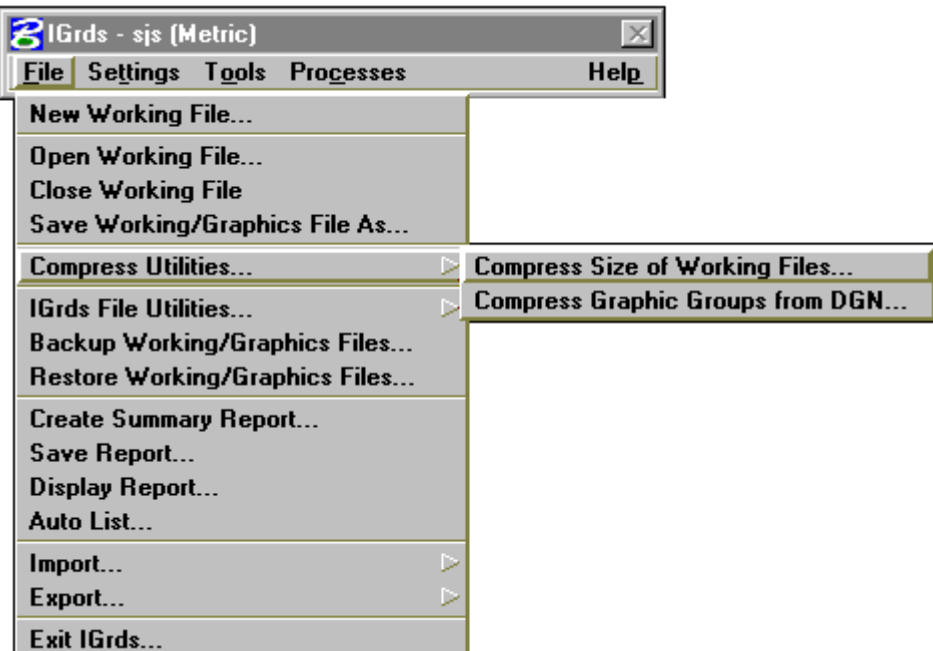

The **[Compress Utilities...](#page-2-0)** menu selection opens a cascading menu with two additional menu selections: **Compress Size of Working Files...** and **Compress Graphic Groups from DGN ...**.

#### **[Compress Size of Working Files ...](#page-2-0)**

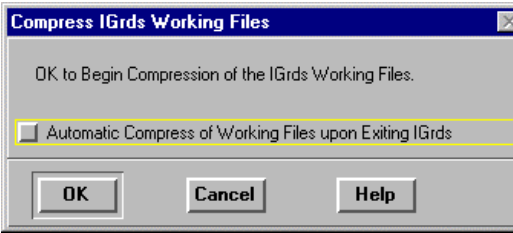

As a user designs an IGrds project, the IGrds working files grow as more data is added. When a particular data type is modified and saved, the internal file mechanism will detect that the data already exists and that record is marked as deleted, the modified data is then added to the end of the file. The file size is allocated for the deleted

data as well as the active data. There is an internal file mechanism to reclaim the deleted records of the file, but the size of the file never decreases. In some instances, the IGrds working files are excessively large compared with the amount of actual data that exists. Also, when data is deleted from the IGrds project, the file size allocation does not change to reflect the deleted data.

This command will sequentially scan each IGrds FDM based working file and remove all the deleted elements. The physical size of the file is adjusted to only the active elements of the file. If a problem is detected during this process, the original file is kept intact with a .bak file extension and the user is warned of the problem. The command also contains a toggle button to allow the working files to be compressed every time IGrds is exited.

#### **[Compress Graphic Groups from DGN ...](#page-2-0)**

<span id="page-10-0"></span>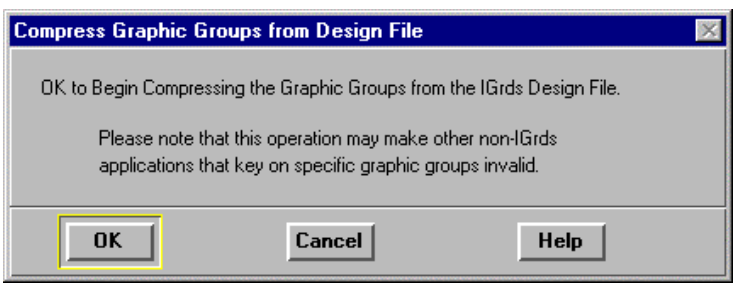

Various IGrds commands that create graphic elements manage the elements by use of MicroStation graphic group numbers. IGrds will increment the graphic group numbers and store various graphic group numbers in IGrds files in order to increase efficiency when manipulating graphics. Some IGrds

commands use the same graphic group number each time an element is drawn since the number of graphic elements is constant (i.e., horizontal alignments). Several IGrds commands will continue to use additional graphic group numbers since the number of graphic elements to be drawn may vary (i.e., XSM and geometry).

IGrds monitors the graphic group numbers being used, and alerts the user when the maximum MicroStation allowed graphic group number has been reached (65,535). When this occurs, the user is advised to create a new DGN file in order to continue.

This command scans the MicroStation design file (.dgn) and reclaims any available graphic groups by resequencing the IGrds elements. The user should be aware that non-IGrds applications that key on specific graphic group numbers may no longer work properly after this command is invoked.

<span id="page-11-0"></span>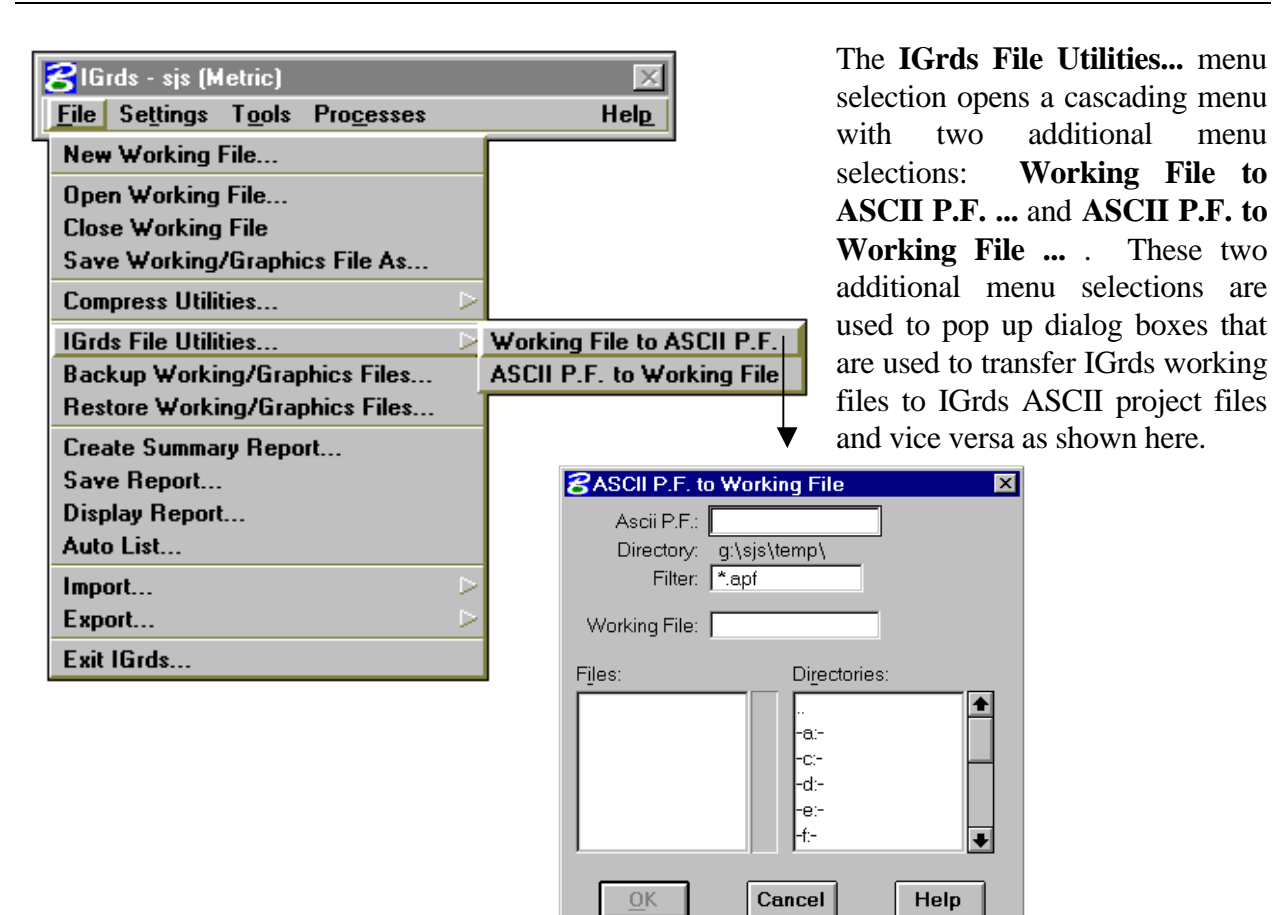

To transfer working files to ASCII project files, the user selects the **Working File to ASCII P.F. ...** Menu item which pops up the appropriate dialog box. The user enters the working file name to be transferred in the **Working File Name** text box without extensions or selects the working file to be transferred from the **Files** list box. The current working file is the default and will be in the **Working File Name** text box when the dialog box opens.

The user can change directories, if desired, using the **Directories** list box. Once the chosen working file's name is in the **Working File Name** text box, the user clicks the **ASCII P.F. Name** text box, thusly changing the input focus to this box. The user then enters the ASCII Project File name to be transferred to in this box with extensions or selects the file name from the **Files** list box.

The user can change directories, if desired, using the **Directories** list box. Once the chosen ASCII Project File name is in the **ASCII P.F. Name** text box, the transfer is accomplished by clicking the **OK** push button or striking the enter key since the **OK** push button is the default action. The user may cancel the transfer by clicking the **Cancel** push button. Both the **OK** and **Cancel** push buttons dismiss the dialog box.

<span id="page-12-0"></span>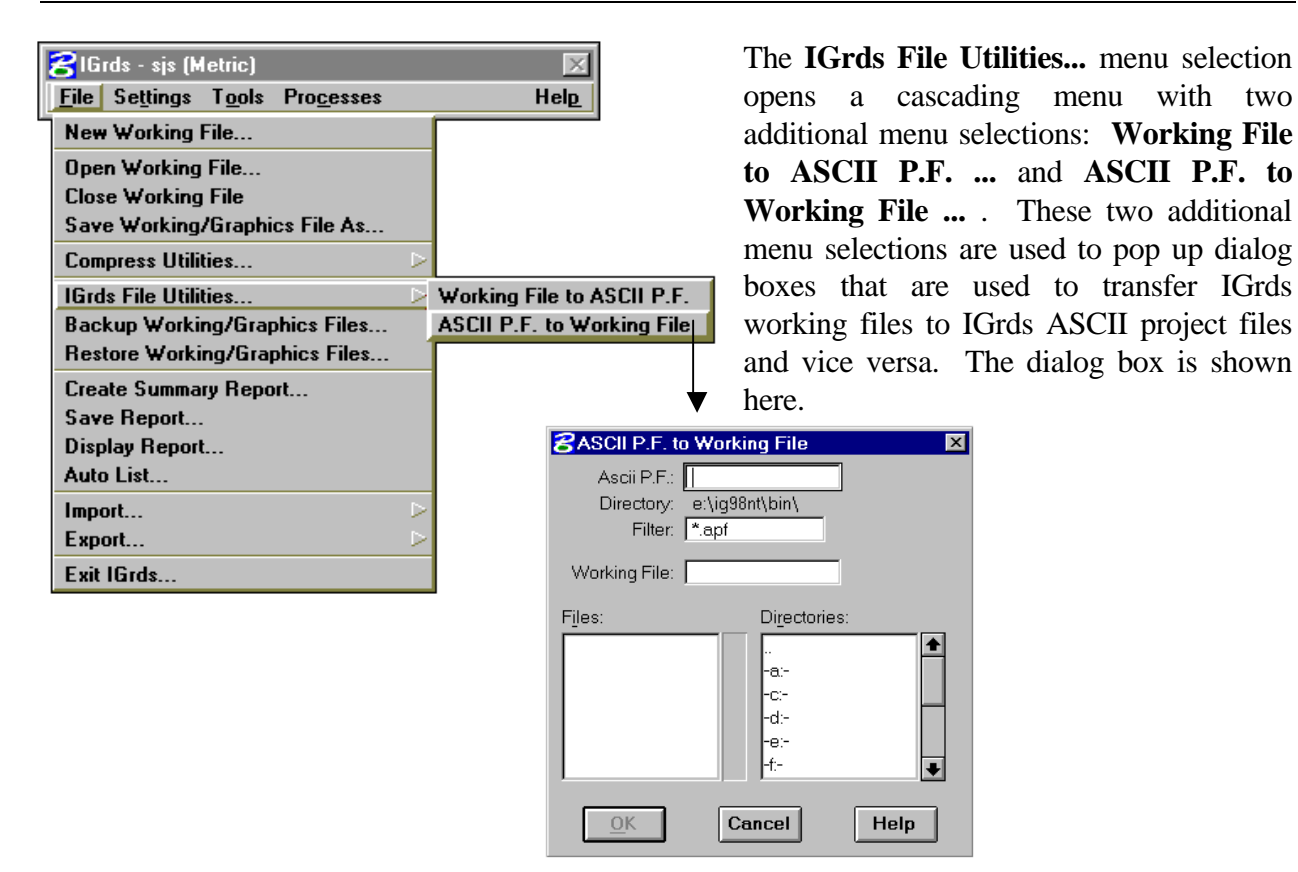

To transfer ASCII P.F. to Working Files, the user selects the **ASCII P.F. to Working File ...** menu item which pops up the appropriate dialog box. The user enters the working file name to be transferred in the **ASCII P.F. Name** text box without extensions or selects the working file to be transferred from the **Files** list box. The current working file is the default and will be in the **ASCII P.F. Name** text box when the dialog box opens.

The user can change directories, if desired, using the **Directories** list box. Once the chosen working file's name is in the **ASCII P.F. Name** text box, the user clicks the **Working File Name** text box, thusly changing the input focus to this box. The user then enters the Working File name to be transferred to in this box with extensions or selects the file name from the **Files** list box.

The user can change directories, if desired, using the **Directories** list box. Once the chosen ASCII Project File name is in the **Working File Name** text box, the transfer is accomplished by clicking the **OK** push button or striking the enter key since the **OK** push button is the default action. The user may cancel the transfer by clicking the **Cancel** push button. Both the **OK** and **Cancel** push buttons dismiss the dialog box. When the process is complete, the transferred working files become the current working file and its name is added to the banner in the IGrds top level window.

<span id="page-13-0"></span>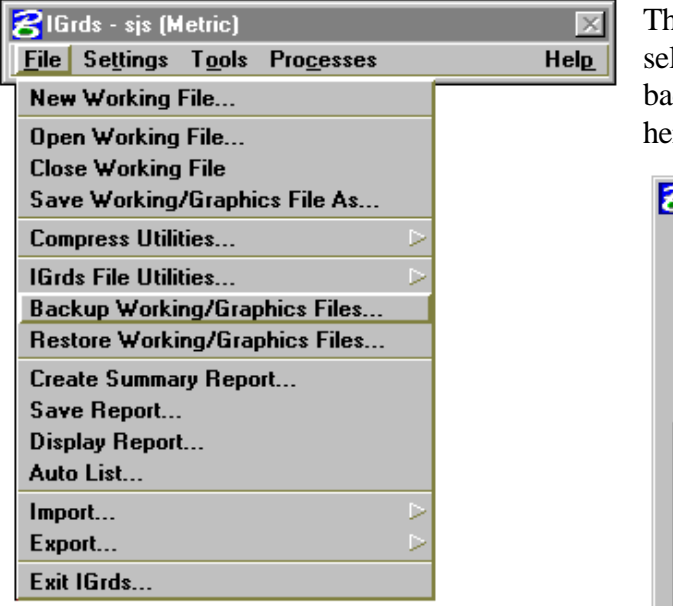

The **[Backup Working/Graphics Files...](#page-2-0)** menu selection pops up a dialog box that is used to backup IGrds working/graphics files is shown here.

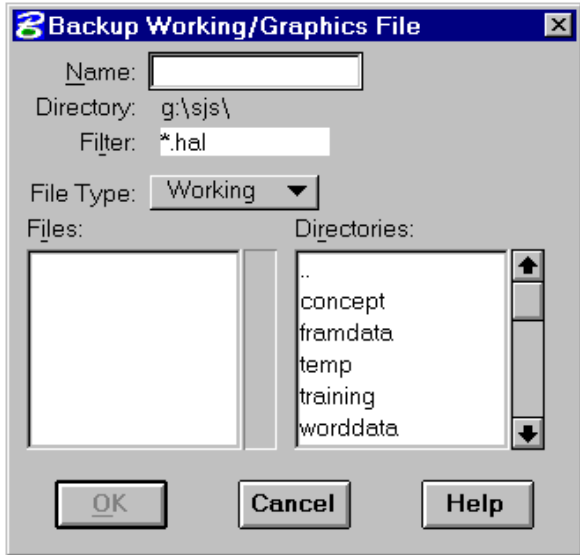

After the dialog box appears, check the directory listed under the **Name** text box. If a different directory is desired, go to the **Directories** list box and scroll to the desired directory. Double click on the desired directory and that directory will be listed under the **Name** text box. Go to the **File Type:** option button. Working, Graphics, or Both are the three options. If the Working files only are to be backed up, select the Working option button. If the Graphics (Design) file only is to be backed up, select the Graphics option button. If the Working files and Graphics files are to be backed up, select the Both option button. Enter the name of the working files and/or graphics file to be backed up in the **Name** text box without extensions or select the working files and/or graphics file to be backed up from the **Files** list box. When the **OK** push button is clicked, IGrds backs up the working files and/or graphics file in the current directory and pops up an information dialog box specifying the name and type of files backed up. Striking the enter key produces the same result since the **OK** push button is the default action. Click on the **OK** push button of the information dialog box to get rid of the information dialog box. The user may cancel the backup operation by clicking the **Cancel** push button. The backup process creates a copy of the working files and/or graphics file with a slightly different name. The naming convention mechanism varies depending on the operating system.

<span id="page-14-0"></span>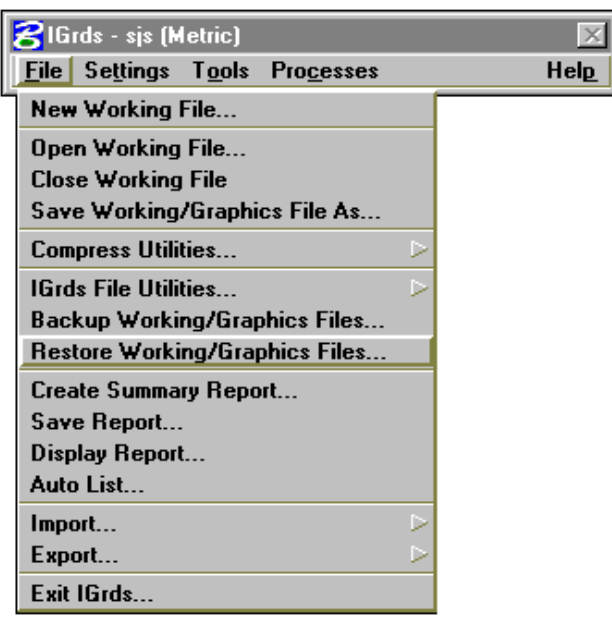

The **[Restore Working/Graphic Files…](#page-2-0)** menu selection pops up a dialog box that is used to restore IGrds Working/Graphic files as shown here.

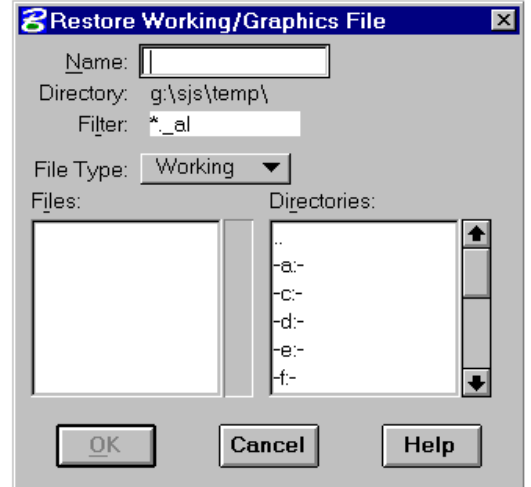

After the dialog box appears, check the directory listed under the **Name** text box. If a different directory is desired, go to the **Directories** list box and scroll to the desired directory. Double click on the desired directory and that directory will be listed under the **Name** text box. Go to the **File Type:** option button. Working, Graphics, or Both are the three options. If the backup Working files only are to be restored, select the Working option button. If the Graphics (Design) file only is to be restored, select the Graphics option button. If the Working files and Graphics files are to be restored, select the Both option button. Enter the name of the backup working files and/or graphics file to be restored in the **Name** text box without extensions or select the backup working files and/or graphics file to be restored from the **Files** list box. When the **OK** push button is clicked, IGrds restores the backup working files and/or graphics file in the current directory and pops up an information dialog box specifying the name and type of files restored. Striking the enter key produces the same result since the **OK** push button is the default action. If the restored name is the same as an existing name of the same file type, the user is prompted whether to overwrite the existing file. Click on the **OK** push button of the information dialog box to overwrite the existing file. The user may cancel the process of overwriting the existing file by clicking the **Cancel** push button to get rid of the information dialog box. The restored working file and/or graphics file becomes the current working and/or graphics file and its name is added to the banner of the IGrds top level window. The user may cancel the restore operation by clicking the **Cancel** push button.

<span id="page-15-0"></span>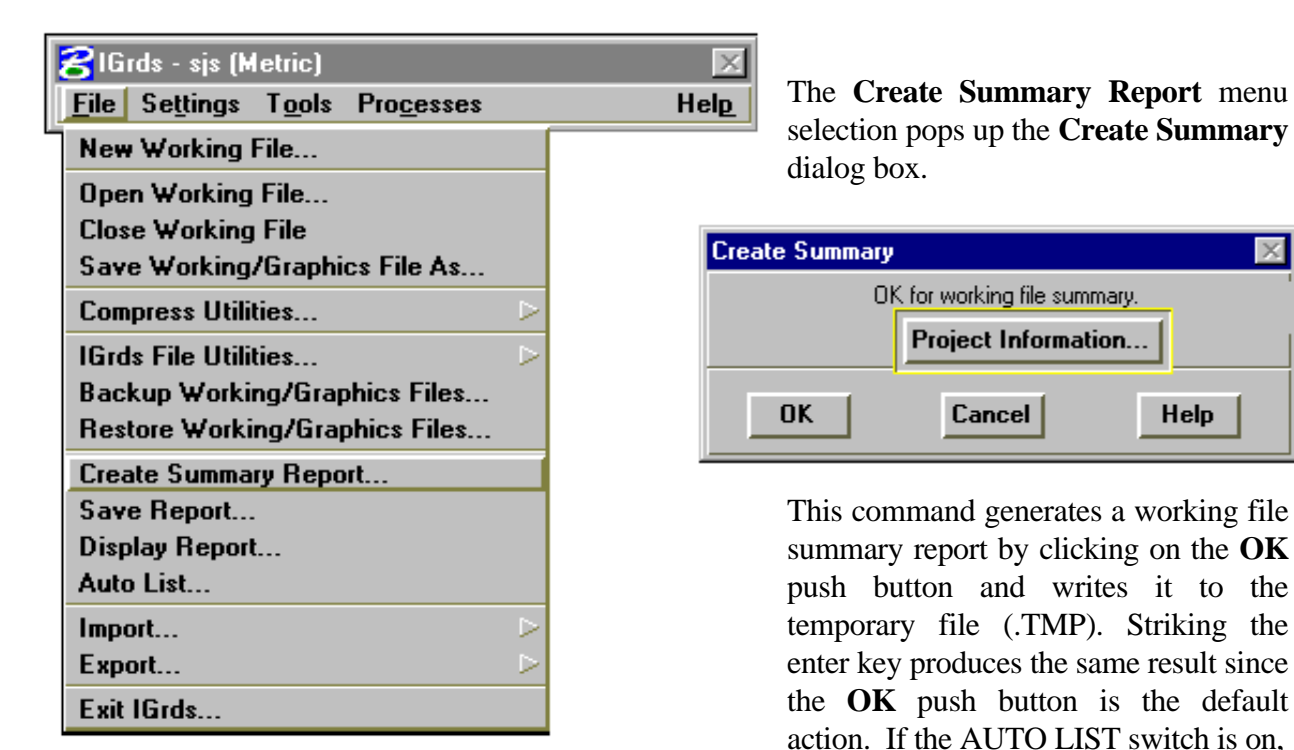

IGrds also writes the working file summary report to the list file (.LST).

The report lists the roadways and baselines in the working files and what has been defined for each roadway, like horizontal alignment, vertical alignment, superelevation, etc. Also listed are the baselines and which roadways are associated with it. For each baseline, it lists the .xsX file associated with it and the beginning and ending stations if original ground cross sections, design cross sections, or final cross sections have been defined. The last item listed is whether the working files are imperial (US) or metric; hundred or thousand meter stationing and 2 or 3 decimal places for terrain input.

The user may cancel the Create Summary command by clicking the **Cancel** push button. The user may get on line help for this command by clicking **Help** push button.

The user may review/change the project information by clicking on the Project Information button.

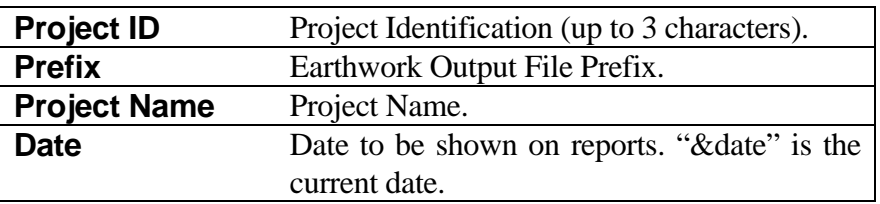

#### *GENERAL PURPOSE COMMANDS GENERAL FILE OPERATIONS, SETTINGS, HELP*

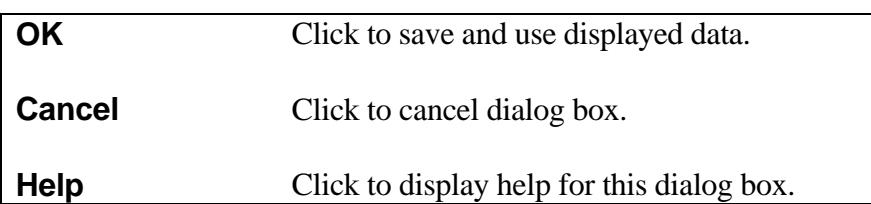

<span id="page-17-0"></span>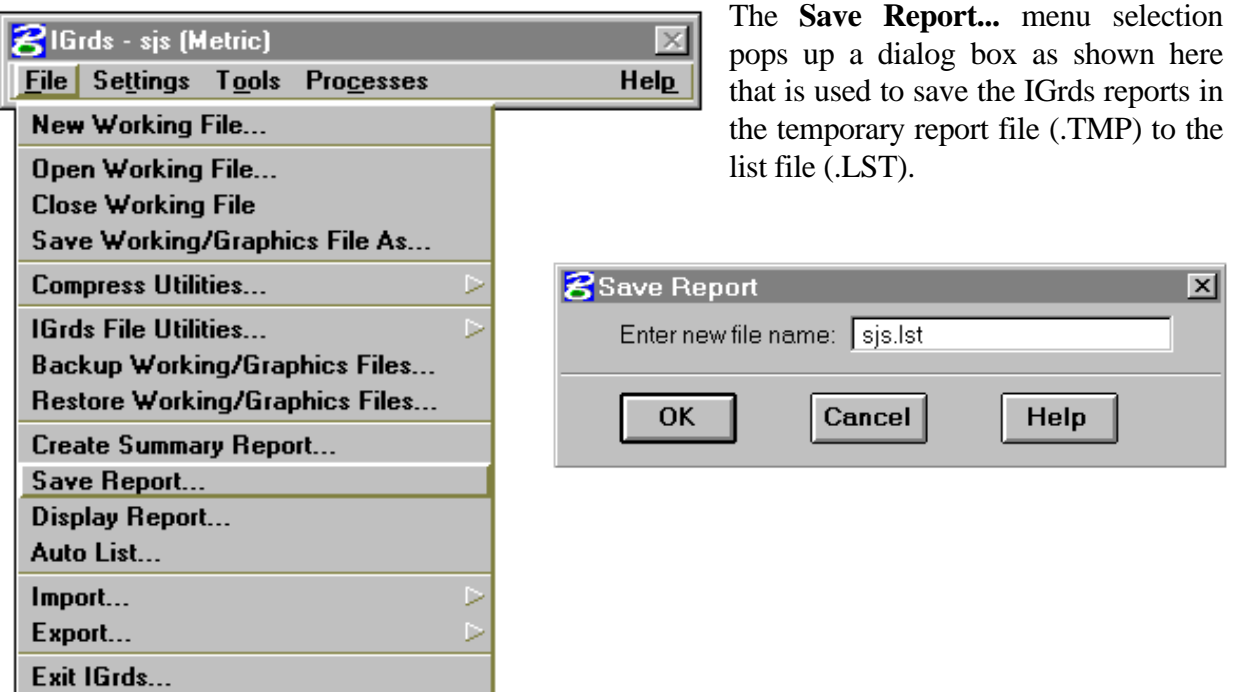

Enter the new file name (without extensions) for the list file (.LST) or use the existing list file. When the **OK** push button is clicked, the temporary report file is appended to the list file. Striking the enter key produces the same result since the **OK** push button is the default action. The user may cancel the Save Report command by clicking the **Cancel** push button.

menu selection that is used to

 $\sim$ 

Help

⊠

<span id="page-18-0"></span>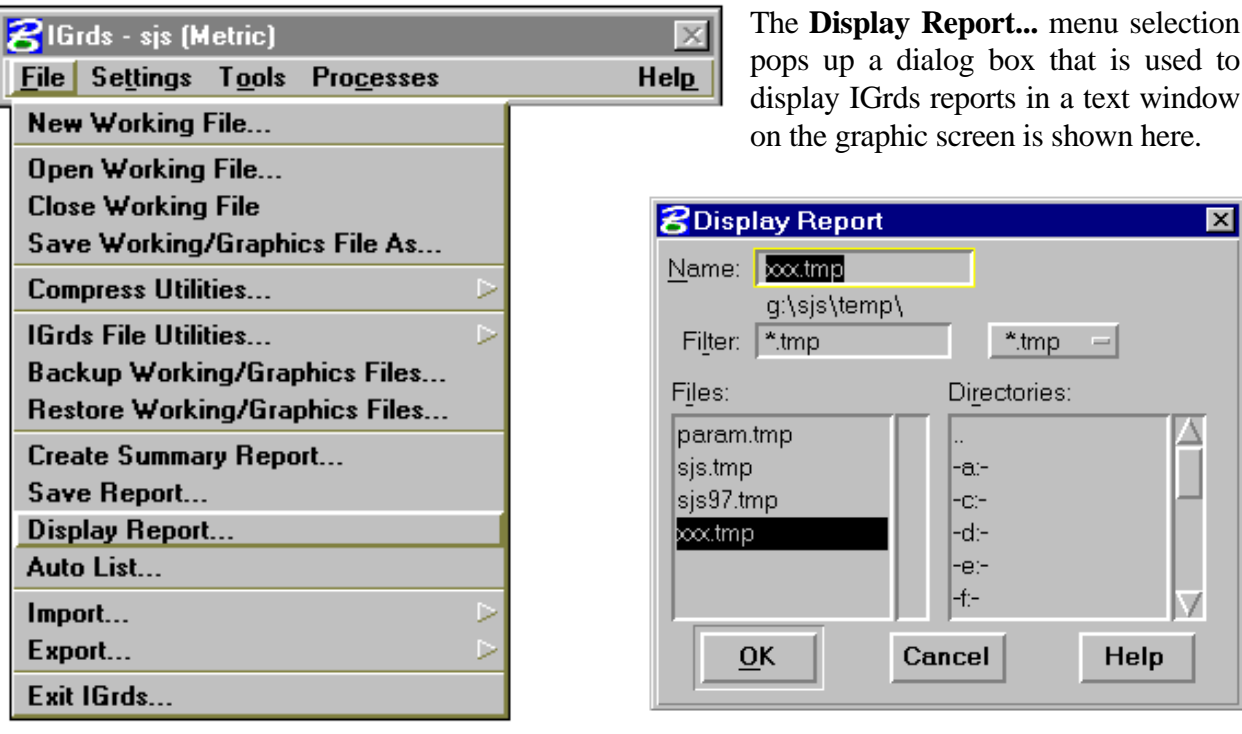

Enter the IGrds report name in the **Name** text box with extensions or select the report name from the **Files** list box. The display report process can be immediately executed by double clicking the report name in the **Files** list box. The user can change directories, if desired, using the **Directories** list box. The user can also change the file extension by changing the **Filter** text box and the tabbing with the tab key or clicking in the **Files** list box or by selecting the desired files from the filter option button. When the user is satisfied, the process is initiated by double clicking the file name (mentioned above), clicking the **OK** push button or striking the enter key, since the **OK** push button is the default action. The process can be canceled without displaying a report by clicking the **Cancel** push button. Both the **OK** and **Cancel** push buttons dismiss the **Display Report** dialog box. The display report process is very analogous to the MicroStation display text file process.

<span id="page-19-0"></span>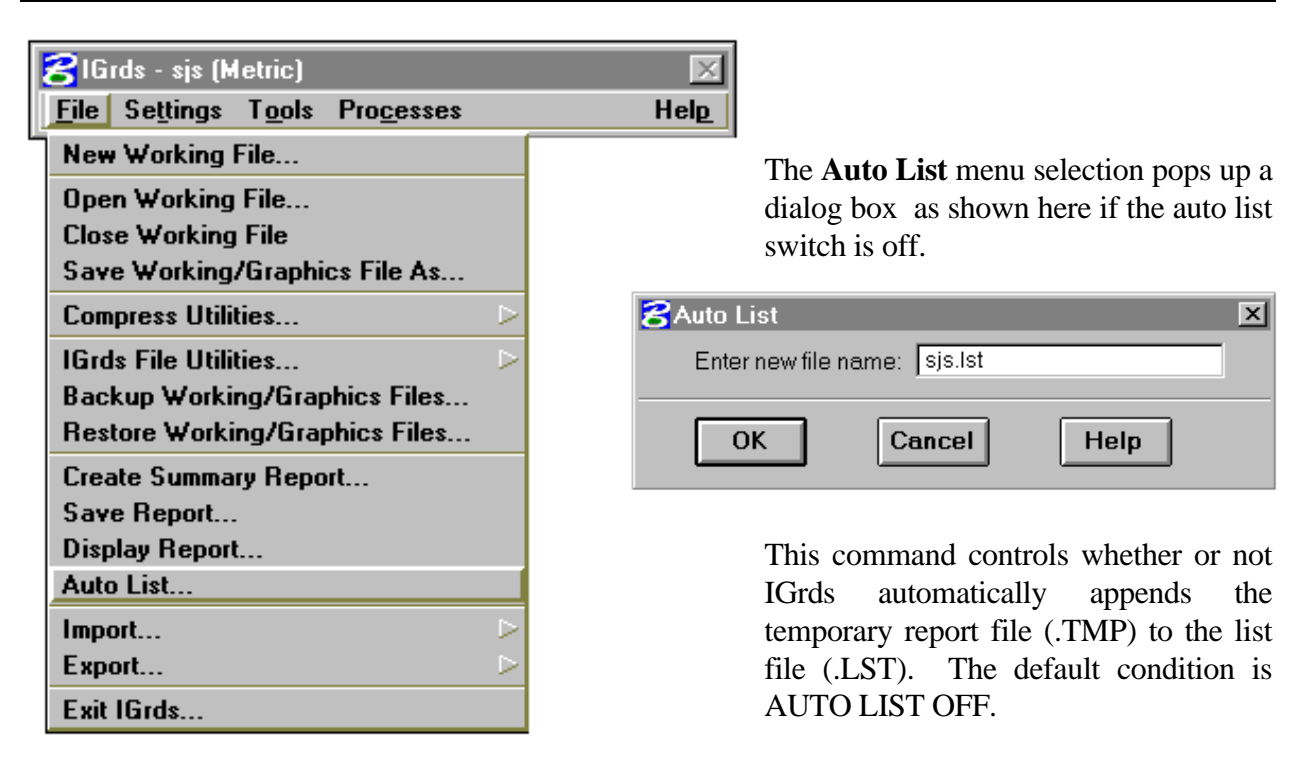

If the Auto List switch is on and an **Auto List** menu selection is made, the auto list switch is turned off and a message is displayed stating this. If the auto list switch is off and an **Auto List** menu selection is made, the dialog box pops up. Enter the new file name (without extensions) for the list file (.LST) or use the existing list file. When the **OK** push button is clicked, the auto list switch is turned on and a message is displayed stating this along with the name of the list file. Striking the enter key produces the same result since the **OK** push button is the default action. The user may cancel the Auto List command by clicking the **Cancel** push button.

<span id="page-20-0"></span>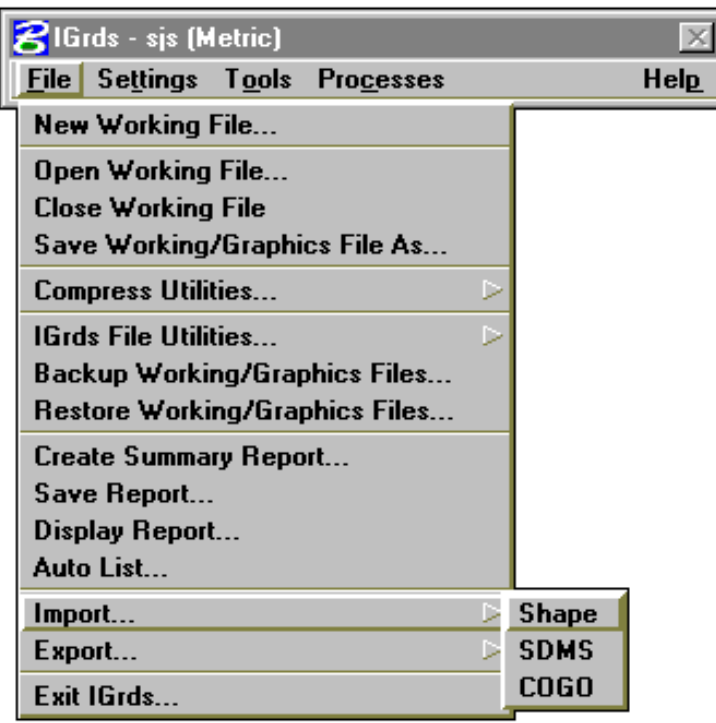

The **[Import](#page-2-0)** menu selection opens a cascading menu with **Shape, SDMS,** and **COGO** being the menu selections. For information on the **SDMS** (Survey Data Management System) menu selection, please see Chapter 11 of this manual. For information on COGO, see Import Points on page 2-22A. The **Shape** menu selection pops up a dialog box that is used to import shapes (template, sideslopes, and medians) into the current working files. Two options for importing shapes are available: Replace or Merge. The Replace option causes the current shape file (.dtb) to be overwritten with the shapes in the selected shape file. The Merge option permits specific shapes to be selected from the import file and merged in with the shapes of the current shape file.

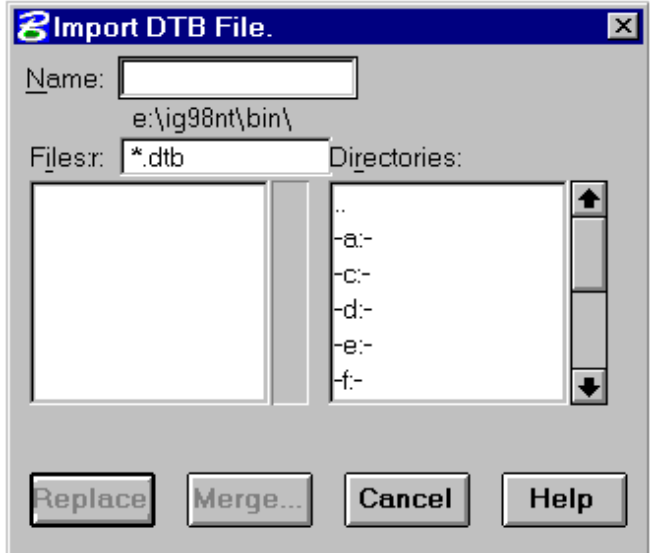

After the dialog box appears, check the directory listed under the **Name** text box. If a different directory is desired, go to the **Directories** list box and scroll to the desired directory. Double click on the desired directory and that directory will be listed under the **Name** text box. Enter the name of the existing shape file in the **Name** text box without extensions or select the existing shape file from the **Files** list box. Proceed in the process by selecting the **Replace**, **Merge**, **Cancel**, or **Help** buttons.

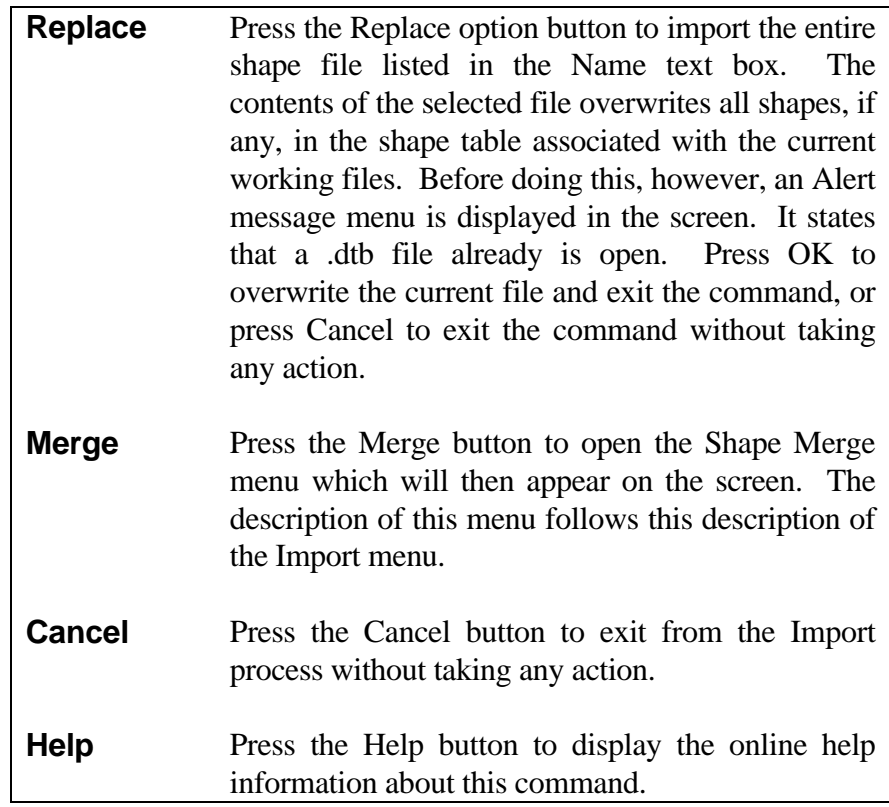

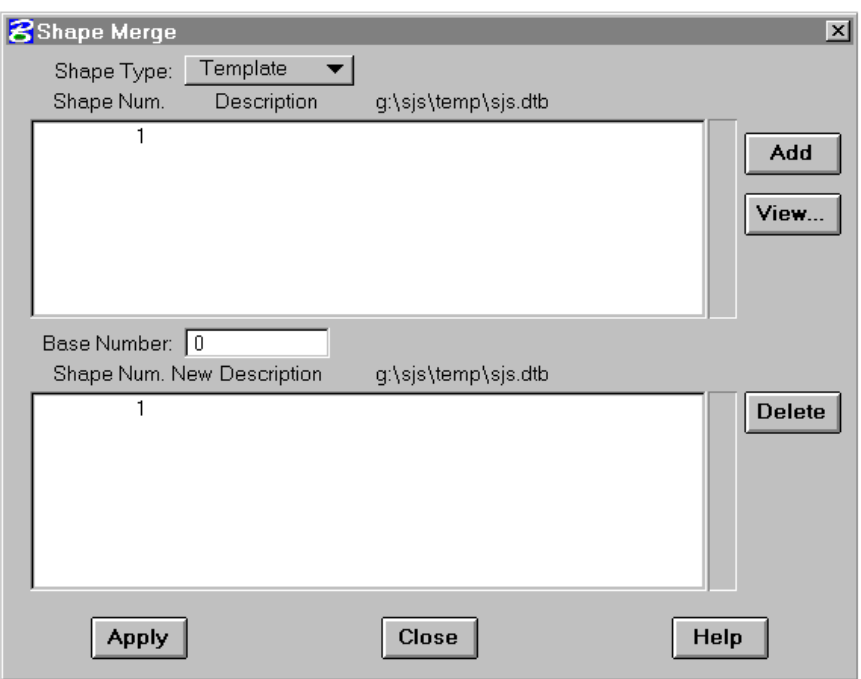

The Shape Merge menu shown above contains two basic parts. The upper half of the menu contains shape numbers and descriptions for the shapes that can be selected for merging, and the lower half of the menu depicts the status of the current shape table as the shape merge process is carried out. The basic procedure is to set the Shape Type (Template, Sideslope, or Median), and highlight one or more shapes in the import file list that are to be merged into the current shape table list. To select a shape or a group of shapes from the import list, click on the desired one, or click and drag the cursor over a group of shapes and release the button. On release, the selected shape or shapes will also appear in the current shape table list.

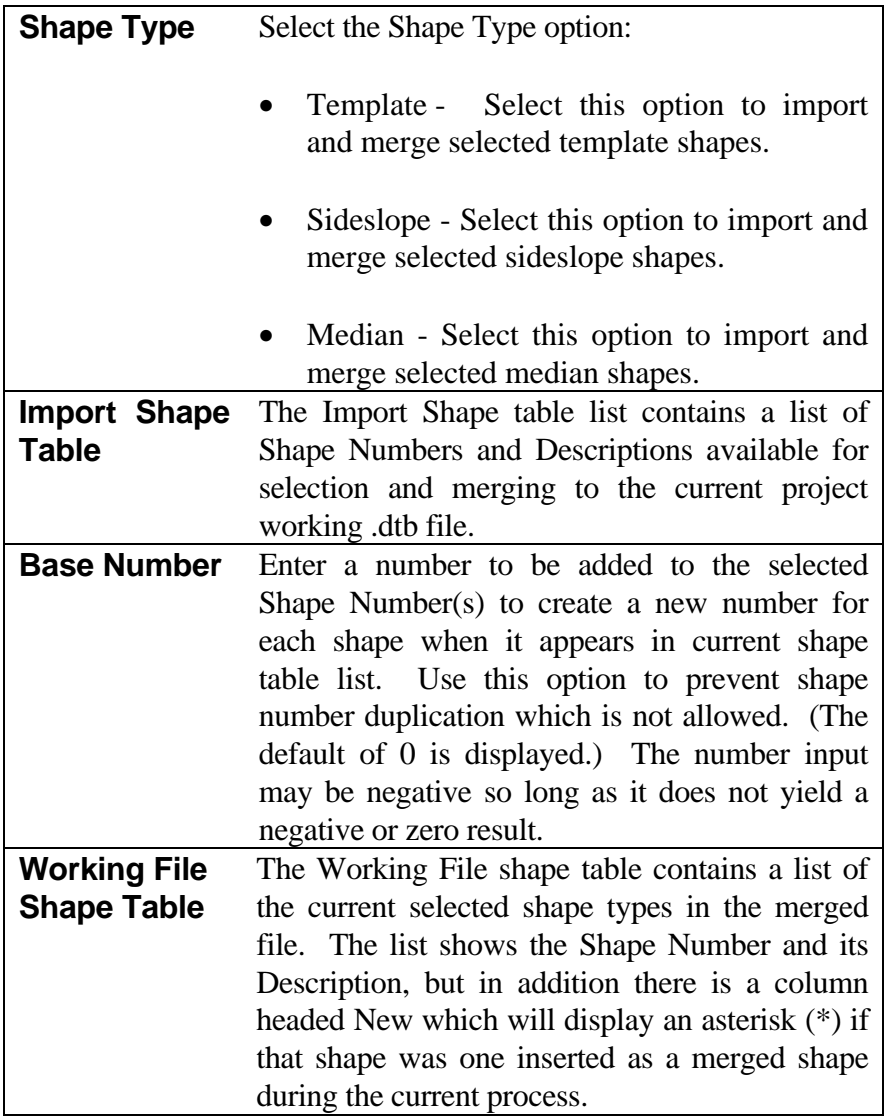

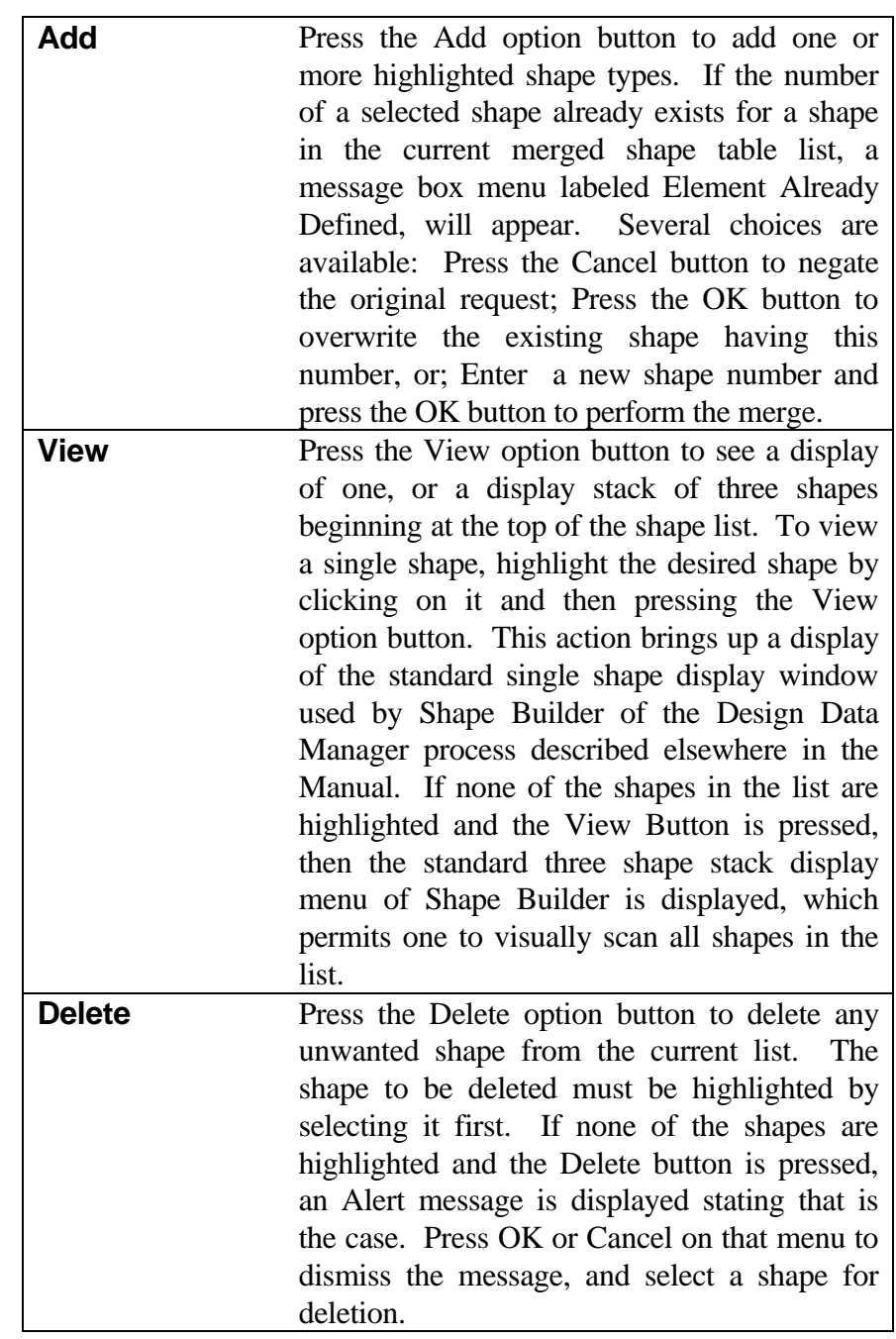

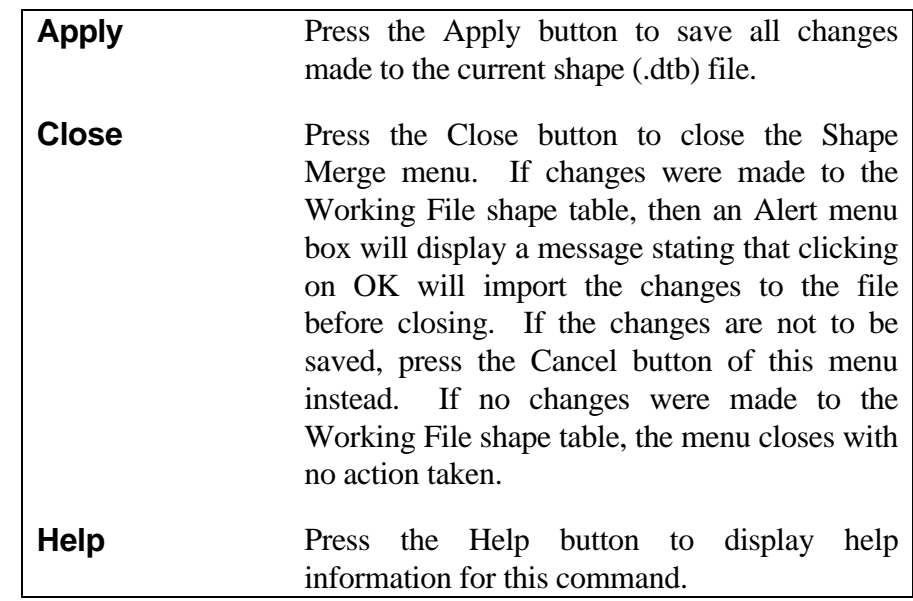

#### <span id="page-25-0"></span>*GENERAL PURPOSE COMMANDS GENERAL FILE OPERATIONS, SETTINGS, HELP*

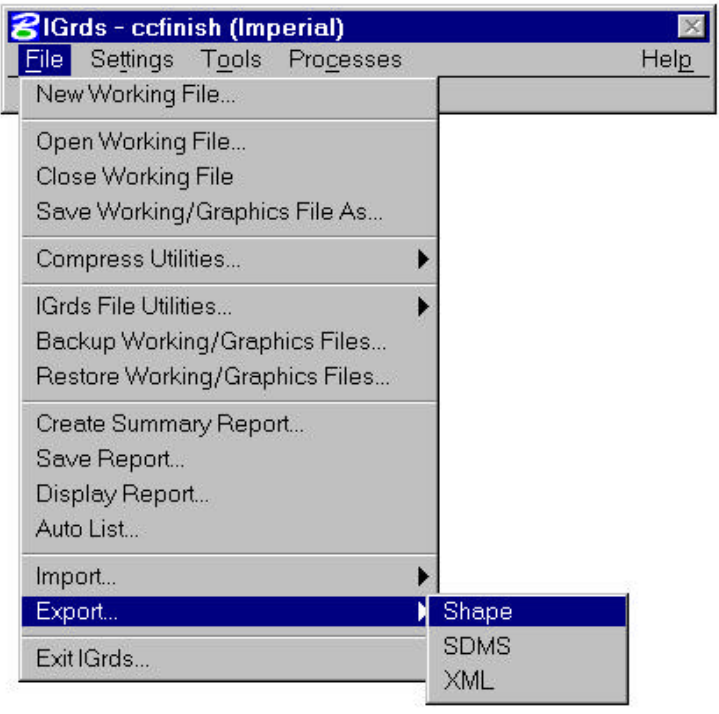

The **[Export](#page-2-0)** menu selection opens a cascading menu with **Shape, SDMS** and **XML** being the menu selections. For information on the **SDMS** (Survey Data Management System) menu selection, and the **XML** export facility, please see Chapter 11 of this manual. The **Shape** menu selection pops up a dialog box that is used to export shapes (template, sideslopes, and medians) into a .dtb file. The entire shape file (.dtb) is exported into the .dtb file. At present, there is no way of exporting a partial file.

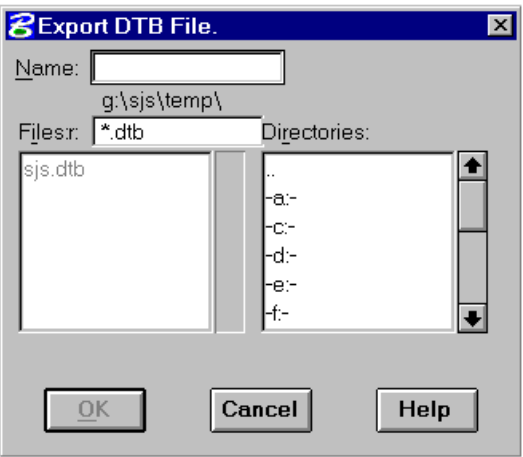

After the dialog box appears, check the directory listed under the **Name** text box. If a different directory is desired, go to the **Directories** list box and scroll to the desired directory. Double click on the desired directory and that directory will be listed under the **Name** text box. Enter the name of the shape file in the **Name** text box. When the **OK** push button is clicked, the shapes from the present working files will be exported to the file listed in the **Name** text box. The user may cancel the process by clicking the **Cancel** push button.

# <span id="page-26-0"></span>**[IMPORT POINTS](#page-2-0)**

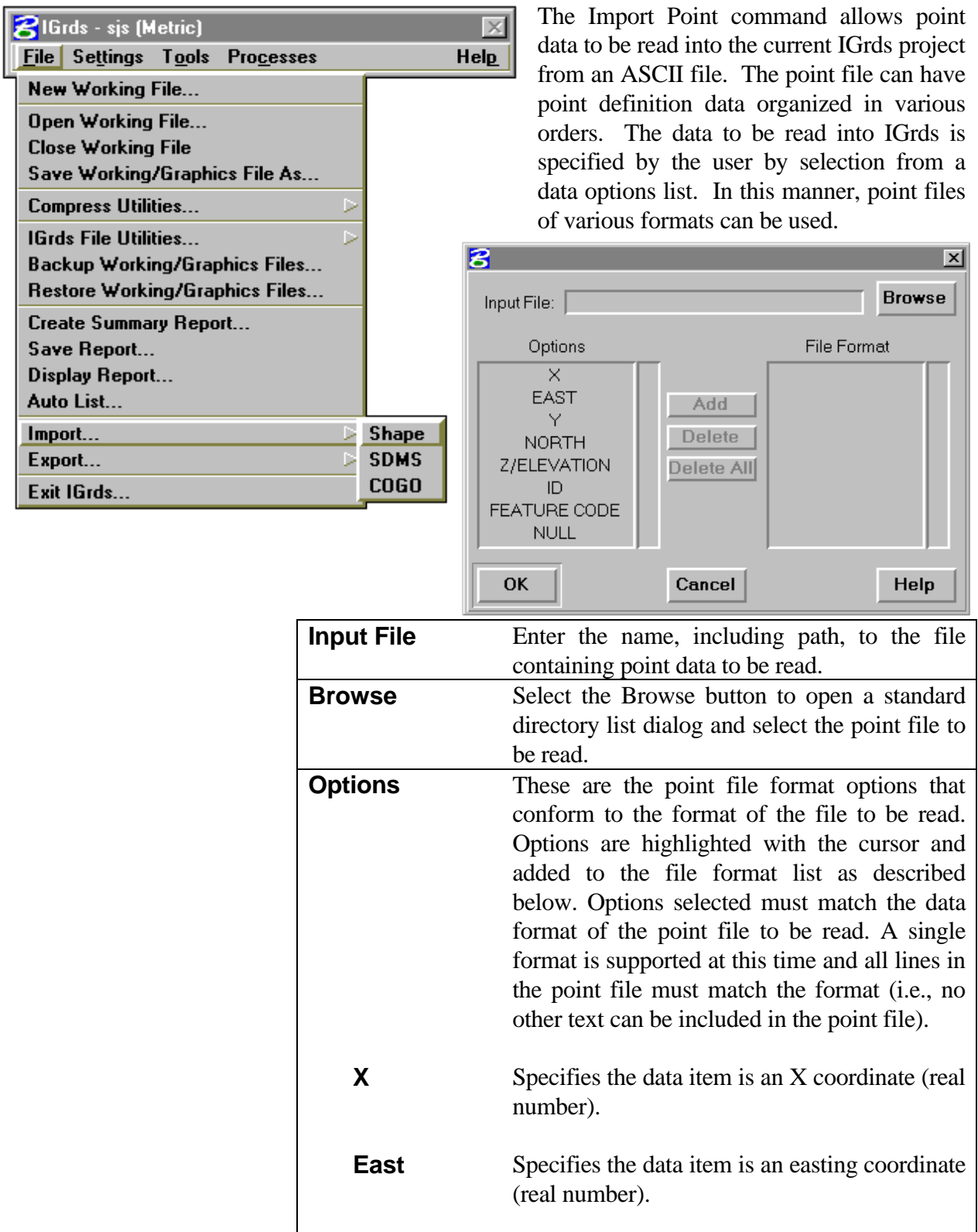

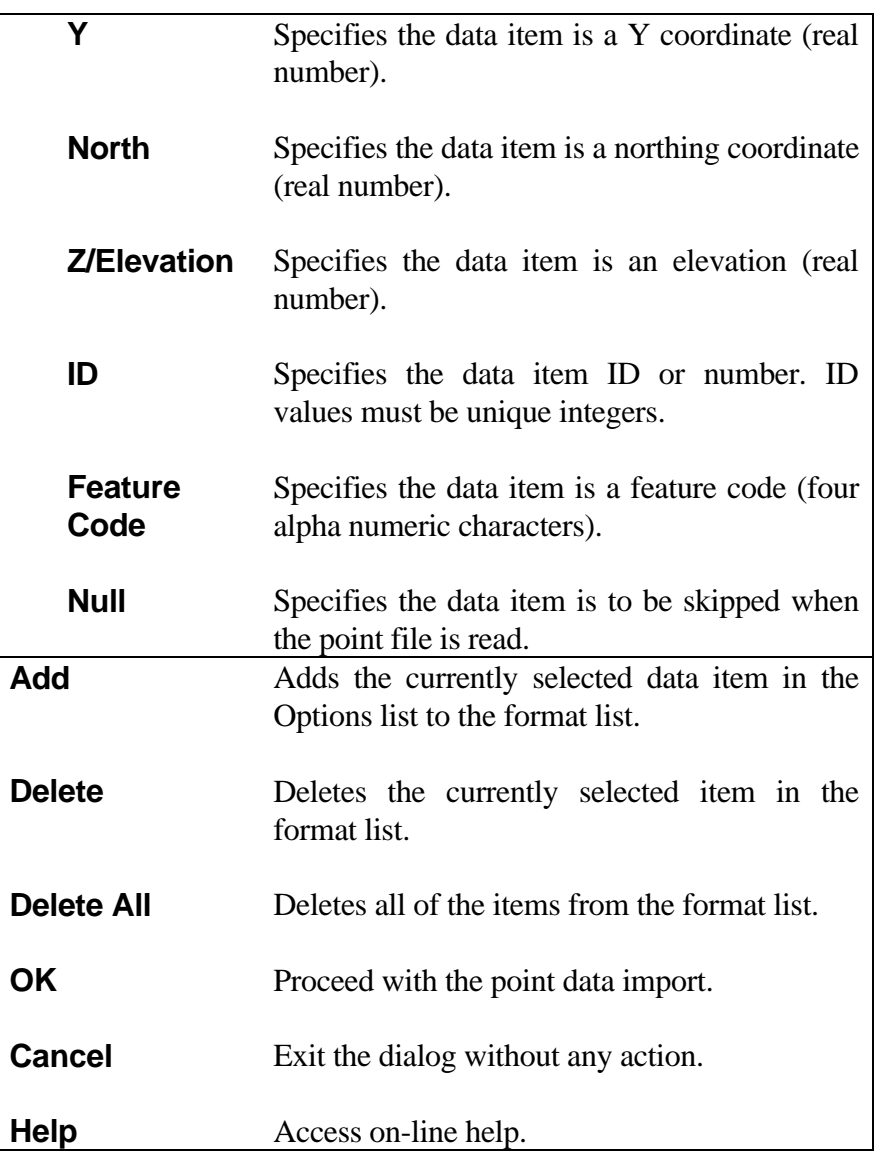

<span id="page-28-0"></span>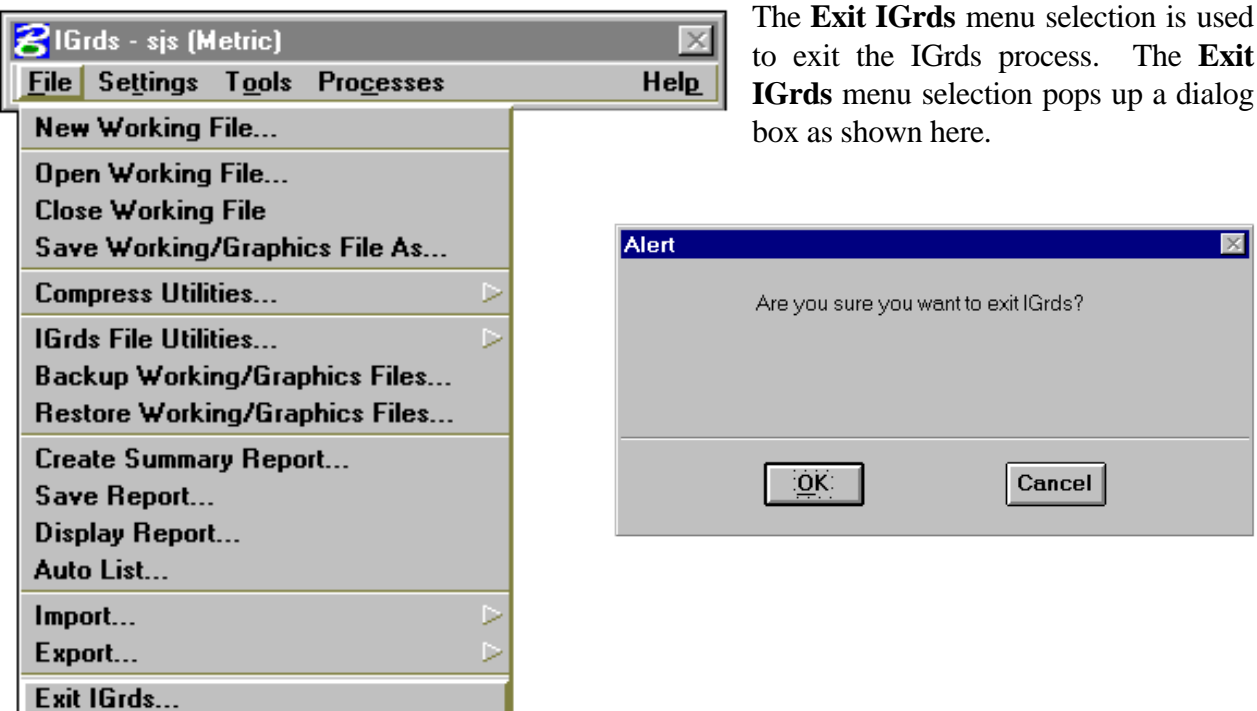

The user ends the IGrds session by clicking the **OK** push button or striking the enter key since the **OK** push button is the default action. The working file is automatically closed and the IGrds top level window, all open modeless dialog boxes, and command palettes are closed. The user may cancel the exit by clicking the **Cancel** push button. Both the **OK** and **Cancel** push buttons dismiss the dialog box.

#### <span id="page-29-0"></span>**[SETTINGS MENU](#page-2-0)**

Menu selections within the Settings menu are used to change IGrds parameters and general settings. The **Parameters** selection pops up a dialog box and the **General Settings** pops up an icon Palette that solicit user information for altering the parameters or settings.

#### **[SETTINGS MENU - PARAMETERS](#page-2-0)**

Selecting Parameters under the Settings Menu displays a general dialog box which provides for modifying graphic parameters for a large number of IGrds elements.

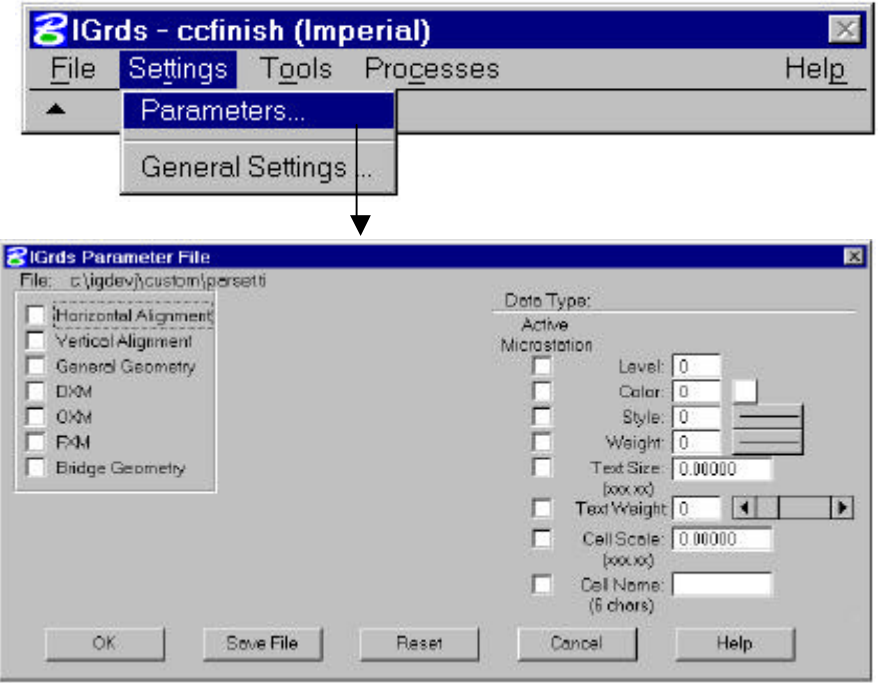

The toggle buttons on the left are used to select the data type and the right side is used to review/modify the parameters for a selected data type. These topics are discussed next.

> Selecting a Data Type Modifying Parameters Saving Parameters

#### **SELECTING A PARAMETER DATA TYPE**

Selecting a data type requires selecting one of the toggle buttons on the left and then clicking on one of the push buttons which appear in the center of the dialog box. For example, select the Vertical toggle button which displays a set of push buttons for individual elements under Vertical as shown here.

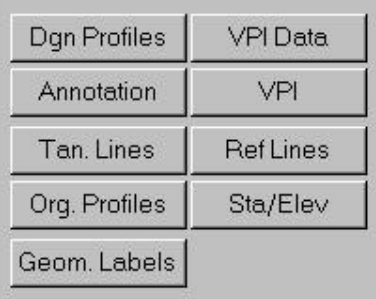

Clicking on one of the push buttons, such as "Tan Lines", focuses on that particular Data Type (element) for review or modification. The possible data type selections are shown here:

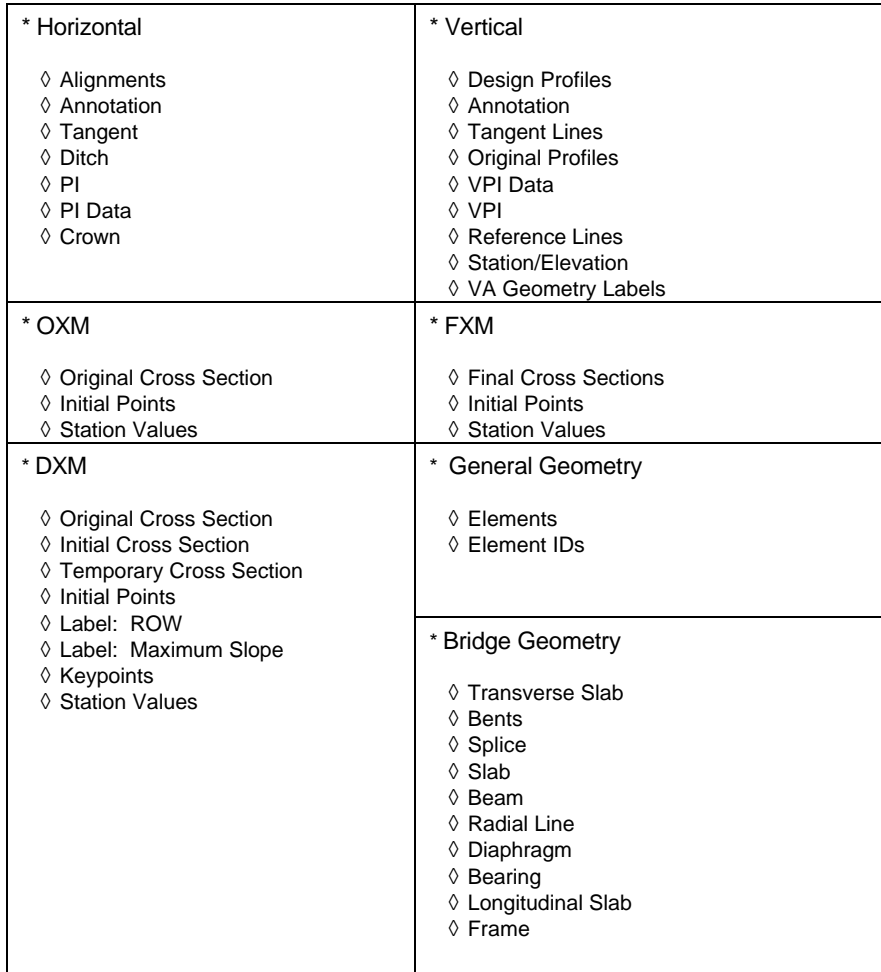

#### **MODIFYING PARAMETERS**

When a data type has been selected, the applicable parameters are displayed on the right side of the dialog box. Before changes are made, the parameters displayed will be those which have been established for your installation. Parameters which are not applicable will be grayed.

You can change from the standard defaults in two ways:

- If the Active MicroStation toggle button is not active (it is blank), select the Active MicroStation toggle button to make it active (it will then have an "X" in it). The text box of the parameter will then display the current MicroStation value. With the Active MicroStation toggle button active, the parameter can be changed by changing the MicroStation setting.
- If the Active MicroStation toggle button is active, select the Active MicroStation toggle button and deactivate the Active MicroStation toggle button. Double click on the text box of the parameter and enter the new value.
	- $\lozenge$  Level 1-63
	- ◊ Color 0-255
	- $\Diamond$  Style 0-7
	- $\Diamond$  Weight 0-15
	- ◊ Text Size Any positive value
	- ◊ Text Weight 0-15
	- ◊ Cell Scale Any positive value
	- ◊ Cell Name 1-6 characters

The color may also be changed by selecting a color on the color picker. The style and weight may be changed by selecting a style and weight on the option button for them. The text weight may be changed by selecting a value on the scroll bar. More than one parameter may be changed for a data type.

To change parameters for another data type select the new type. The system remembers and uses any changes made during the session if the **OK** and/or **SAVE FILE** push buttons are used at the end of the session.

#### **SAVING PARAMETER MODIFICATIONS**

When parameters have been changed for one or more particular data types, they apply for the current session, but the push buttons at the bottom of the dialog box must be used properly to get the desired results.

### **OK**

If the **OK** push button only is selected, the parameter values as set by this session in the IGrds Parameter File dialog box will be used for the present IGrds session. The **OK** push button also exits the IGrds Parameter File dialog box. When the present graphics file is exited, the parameter values will be lost.

### **SAVE FILE**

If the SAVE FILE push button is selected, the parameter values as set by this session in the IGrds Parameter File dialog box will be saved in a local.par file in the directory where the working files reside. This local.par will override an existing local.par in that directory. The parameter values from the local.par will be used for all IGrds sessions in that directory.

#### **RESET**

If the RESET push button is selected, all the parameter values are reset to the value they had at the beginning of this session in the IGrds Parameter File dialog box.

#### **CANCEL**

If the CANCEL push button is selected, the IGrds Parameter File dialog box is exited and there is no change in the parameter values.

#### <span id="page-33-0"></span>**[SETTINGS MENU - GENERAL SETTINGS ...](#page-2-0)**

The **General Settings ...** menu selection pops up an icon Palette that is used to change general IGrds settings within a work session as shown here. The **General Settings** icon Palette can also be launched from the IGrds Main Command Frame.

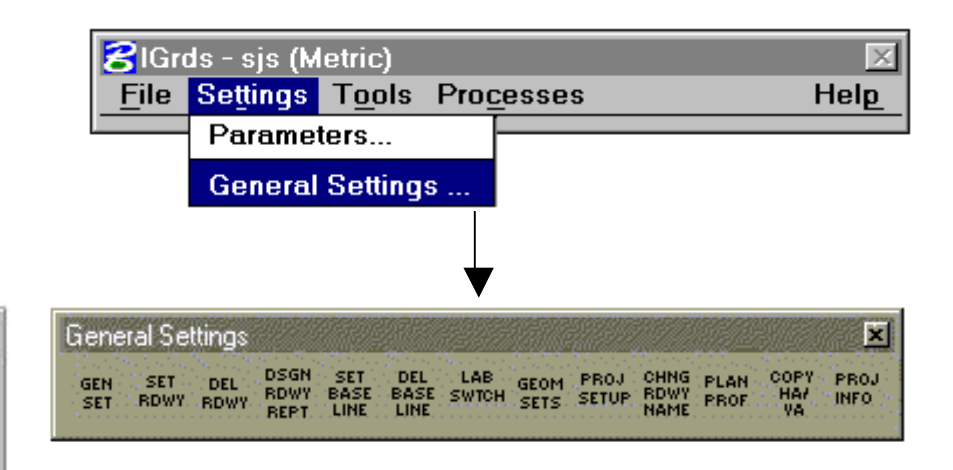

The icon palette provides General Settings selections which produce drop down dialog boxes which allow the user to change active baselines and active roadways by entering the new names in the appropriate text boxes. Roadway design parameters may also be set under the Set Roadway selection.

The drop down dialog boxes are discussed on the following pages.

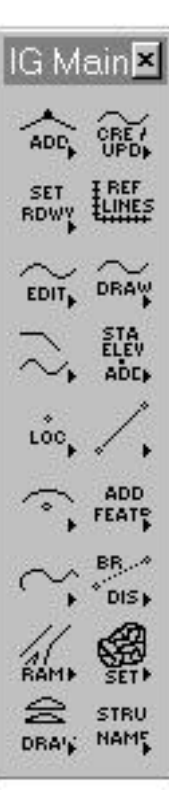

## <span id="page-34-0"></span>**[SET ROADWAY](#page-1-0)**

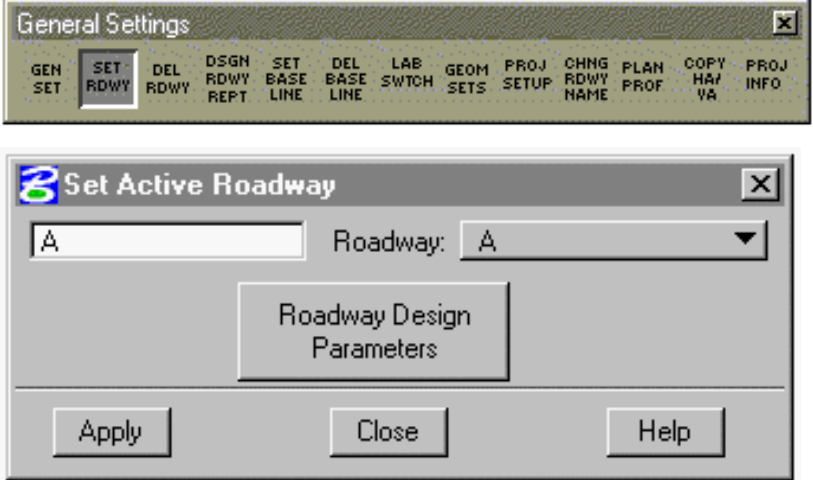

Displays the current active roadway and provides for changing to another roadway. It also provides access to the Roadway Design Parameters dialog box.

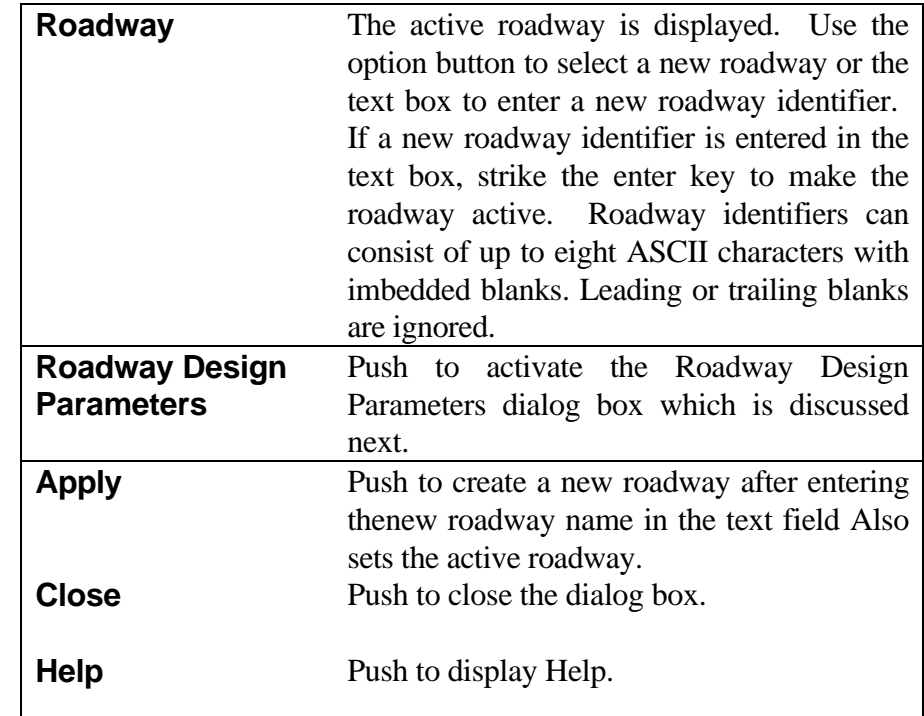

### <span id="page-35-0"></span>**[ROADWAY DESIGN PARAMETERS](#page-1-0)**

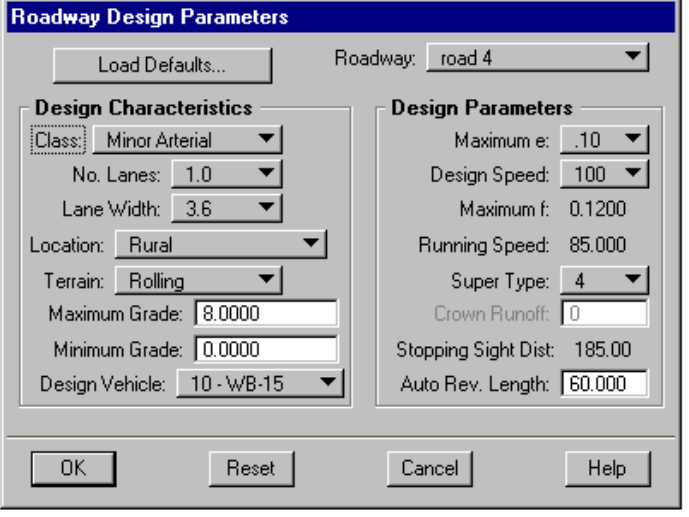

Provides for review or modification of design parameters used by several IGrds design processes. The dialog is initiated from the Set Roadways drop down dialog box, the Add/Insert/Revise dialog box, or if the user requests any automatic calculation such as curvature or superelevation without setting the design parameters for the roadway. (The roadway design parameters are set to default parameters for roadways upgraded from a previous version which did not have design parameters. When creating a new roadway the design

parameters MUST be entered.) Design parameters are stored for the roadway as well as for each PI in the alignment. The following parameters are defined for the Roadway only: Class, Maximum Grade, Minimum Grade, and Auto Reverse Length. All other parameters can be modified for the Roadway or the PI.

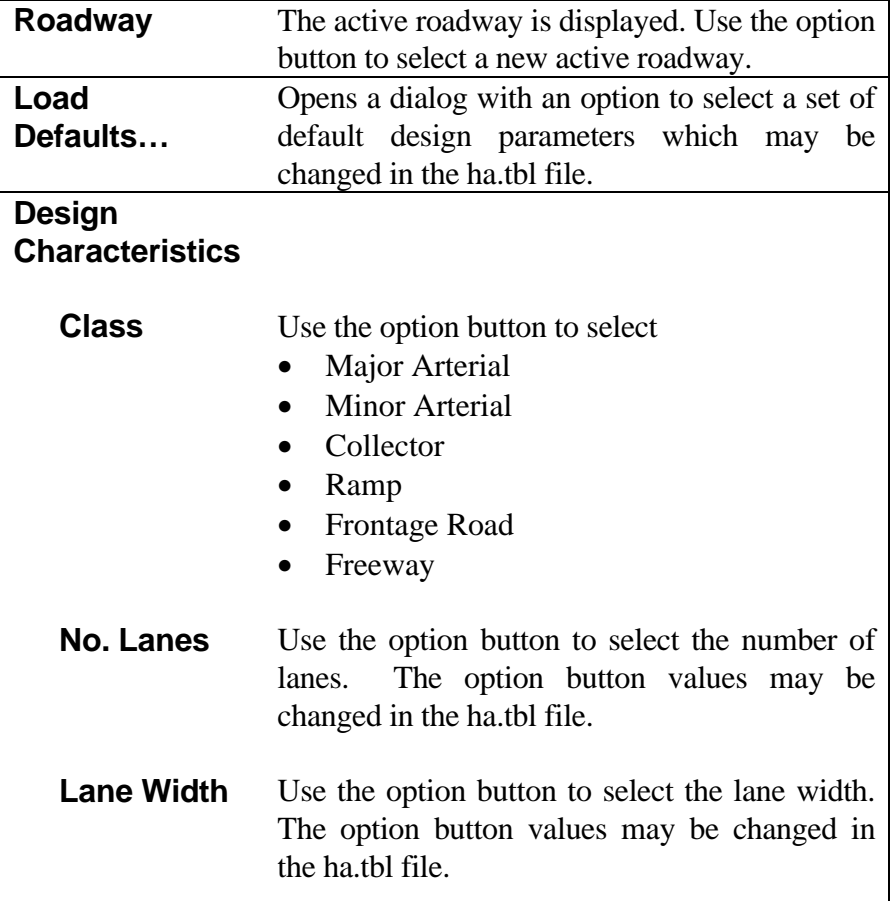

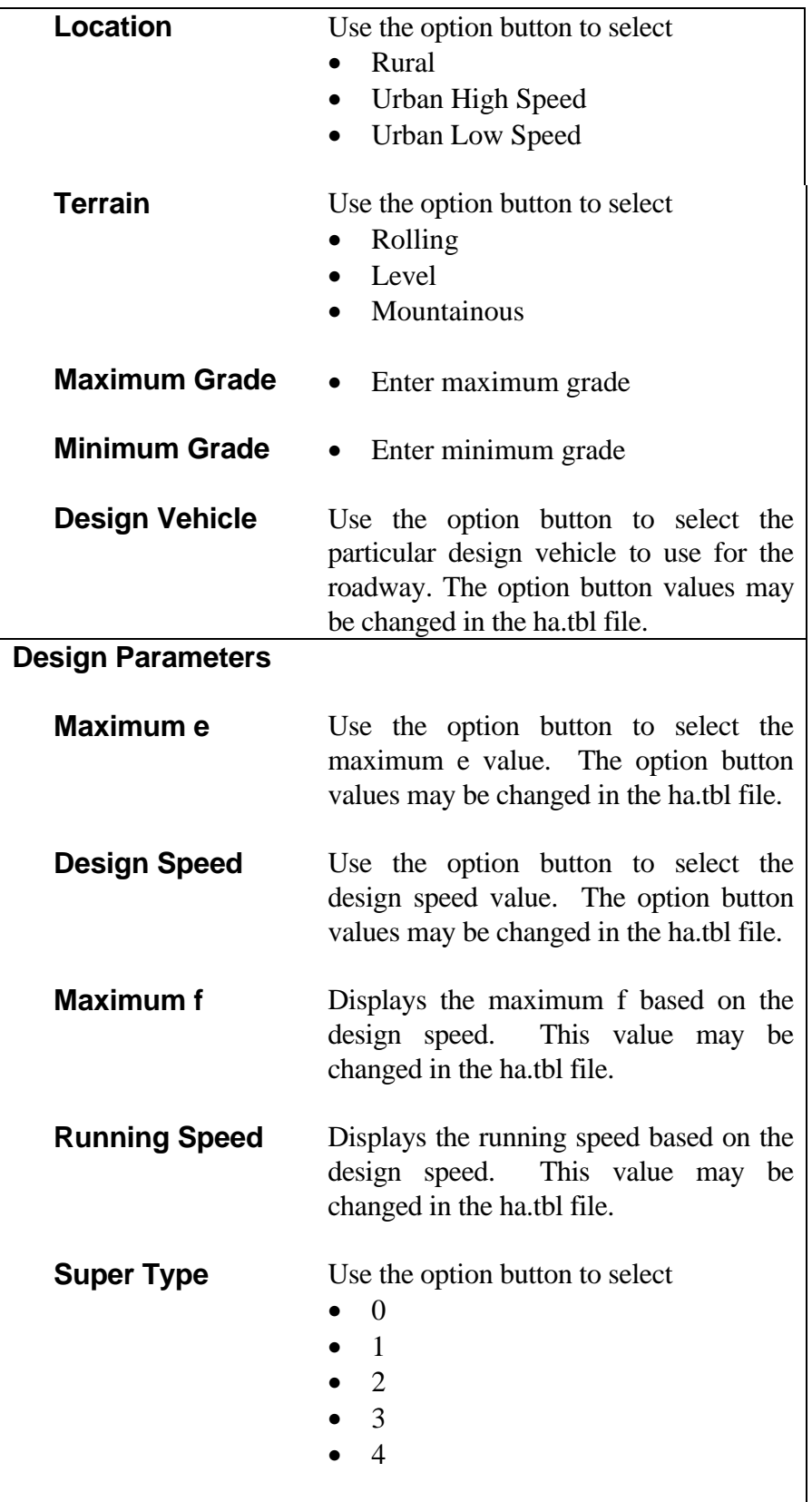

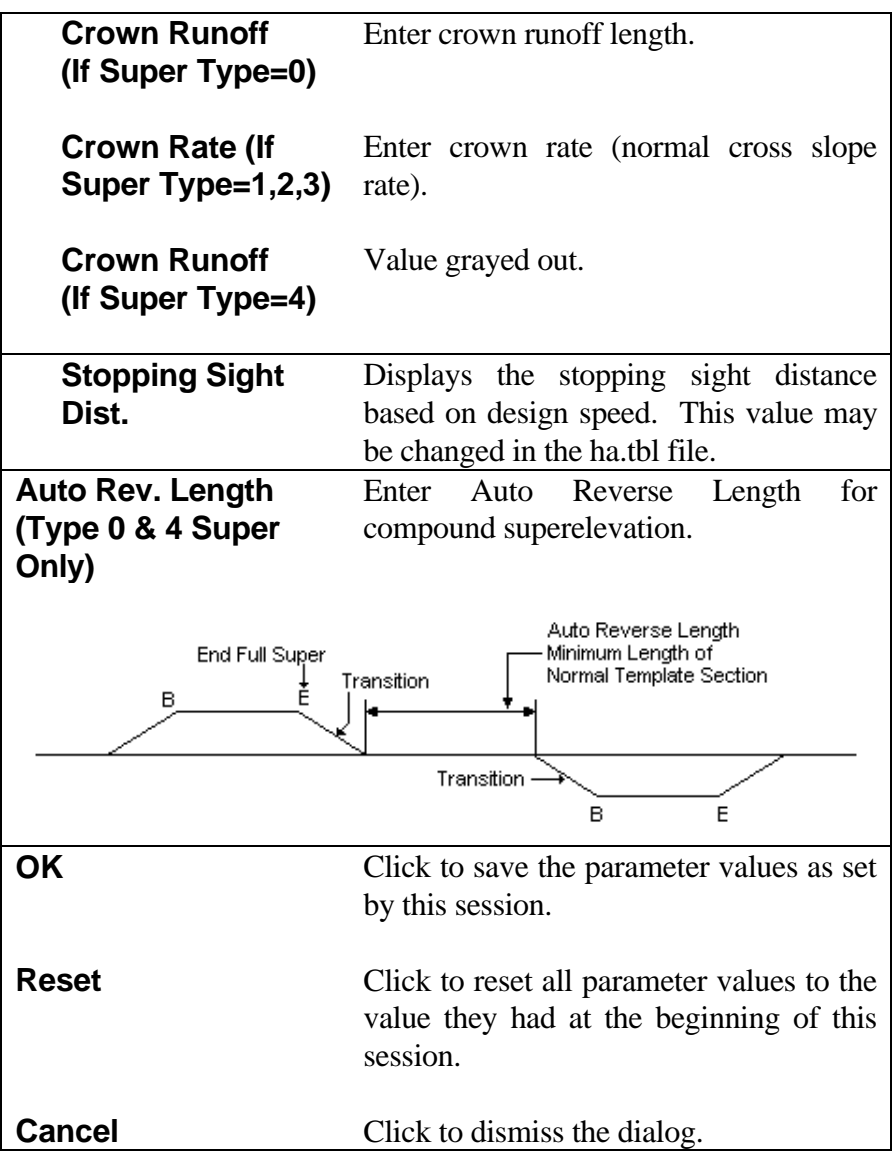

*Note: When the length of normal template section between two superelevated curves is less than the Auto Rev. Length, automatic compounding of superelevation between the two curved sections is applied.*

### <span id="page-38-0"></span>**[DELETE ROADWAY](#page-1-0)**

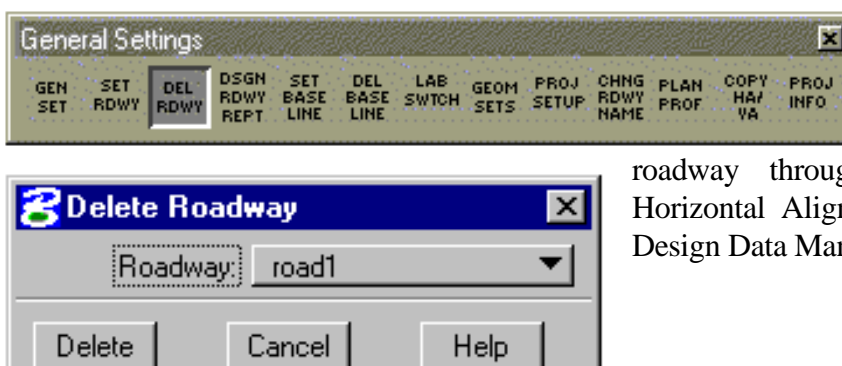

The Delete Roadway deletes a roadway from the list of available roadways. It also deletes all references to the

gh the system such as in nment, Vertical Alignment and nager, etc.

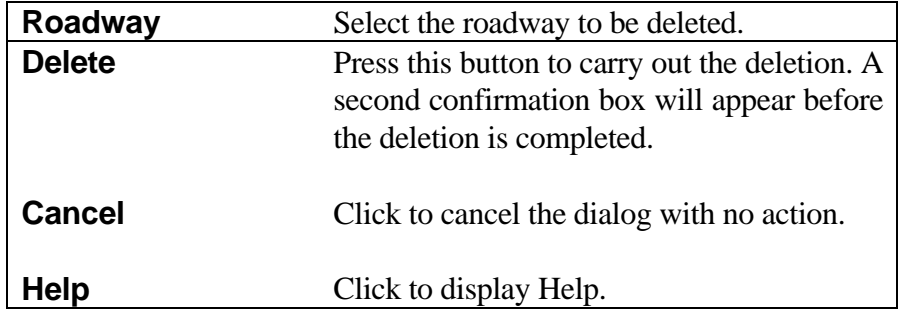

# <span id="page-39-0"></span>**[DESIGN ROADWAY REPORT](#page-1-0)**

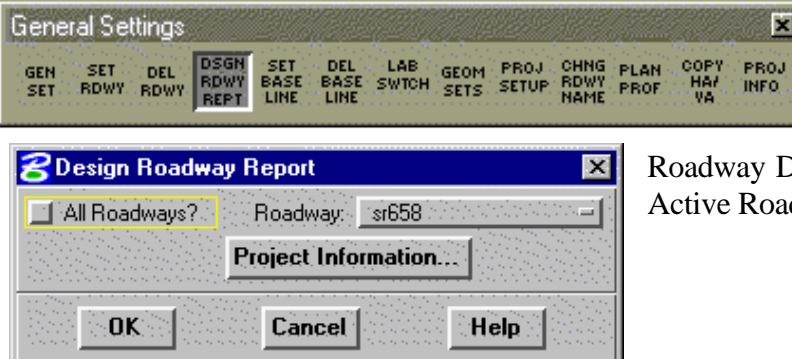

This command generates a report showing Roadway Design Parameters for individual or all roadways.

Design Parameters are set in the Set dway command.

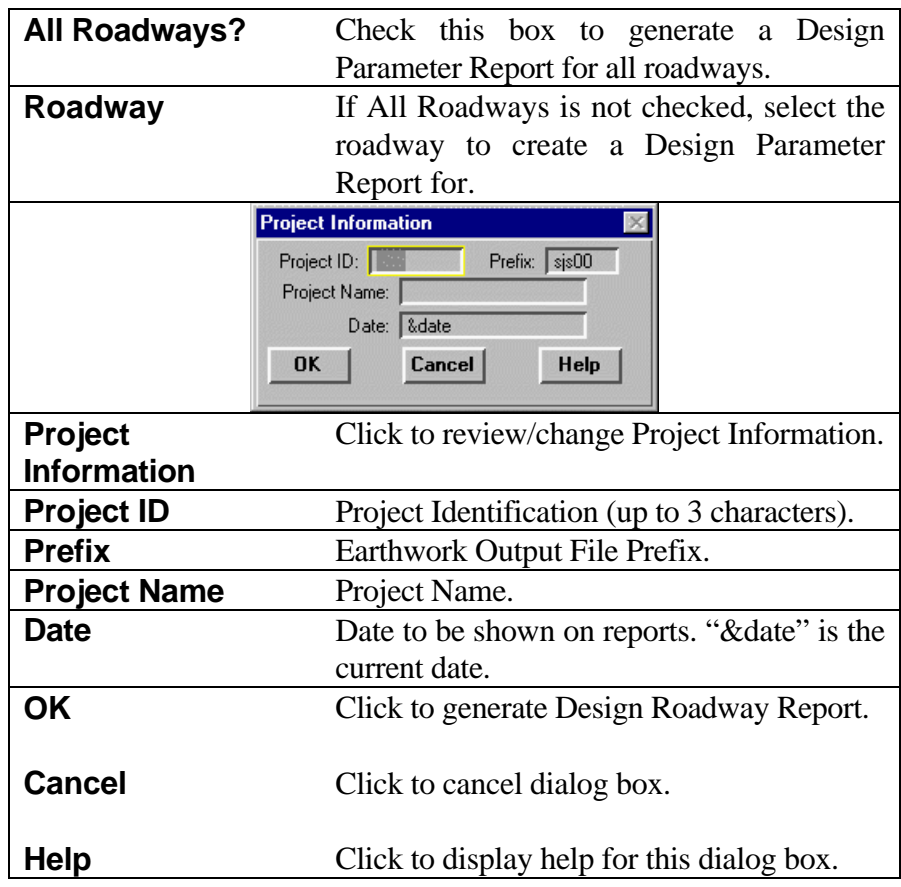

### <span id="page-40-0"></span>**[SET BASELINE](#page-1-0)**

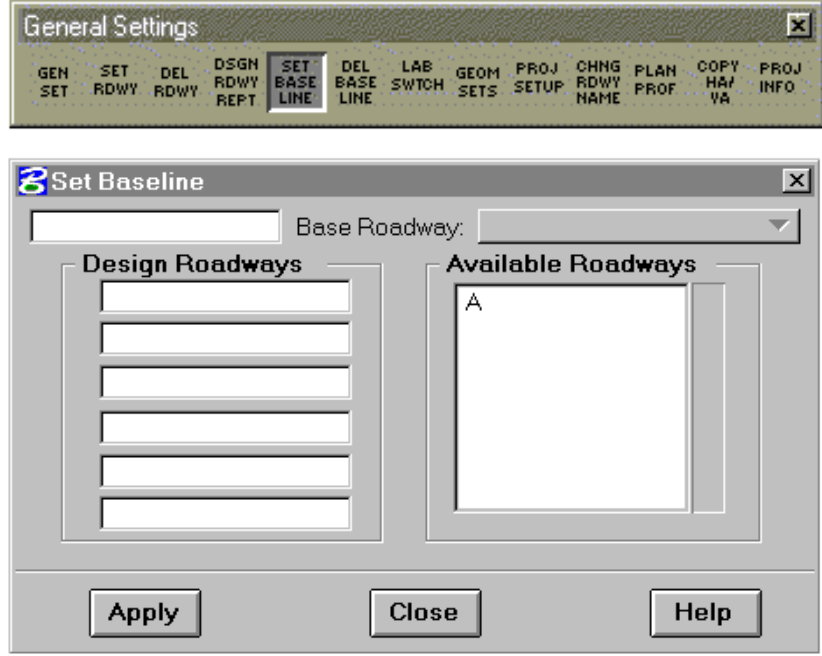

Displays the current active base roadway (baseline), provides for changing to another base roadway, and provides for designating roadways to be included in design computations for a base roadway.

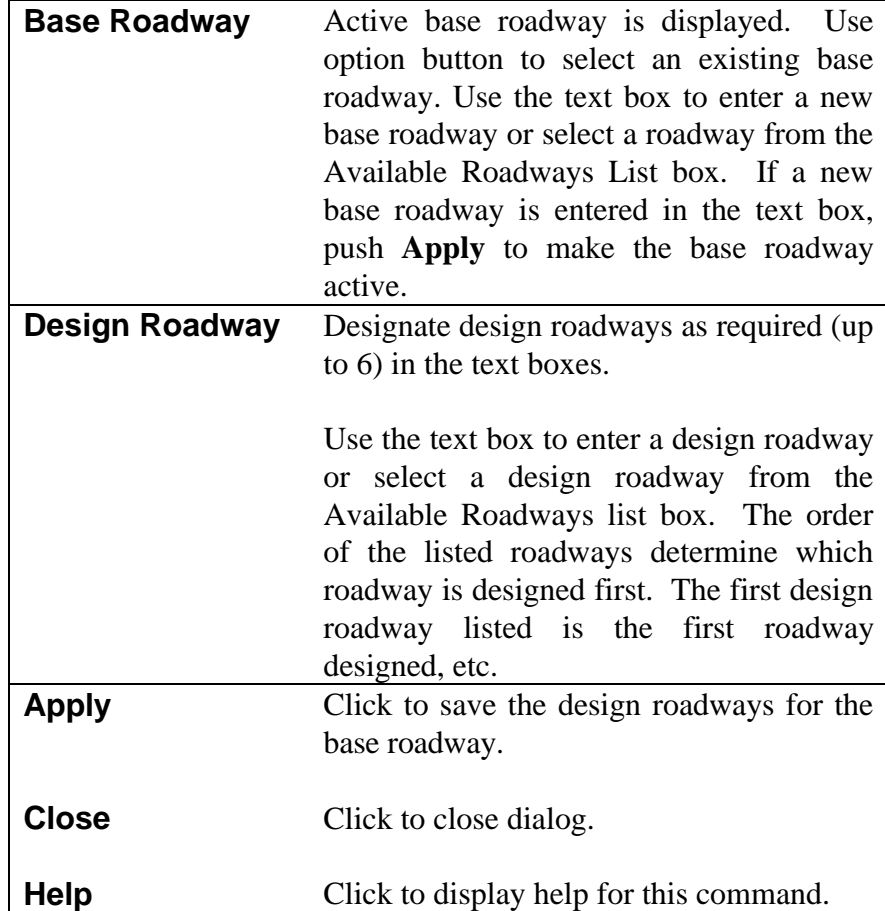

## <span id="page-41-0"></span>**[DELETE BASE LINE](#page-1-0)**

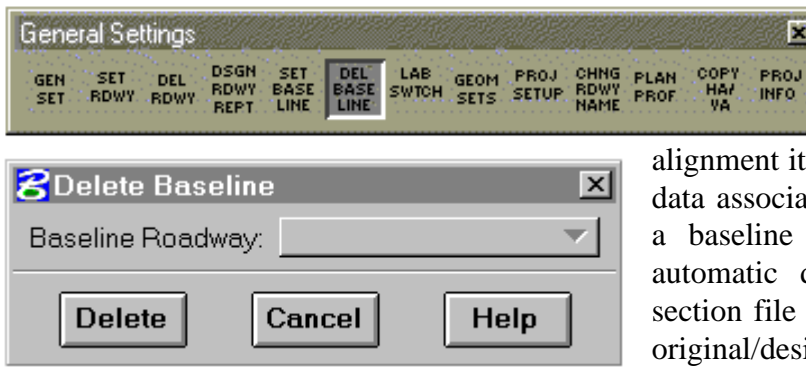

This command deletes a baseline association from an alignment previously designated as a baseline. The

tself is not deleted or is any design ated with the alignment. Deleting association also results in the deletion of its associated cross (.xsn) resulting in the loss of any ign/final cross sections.

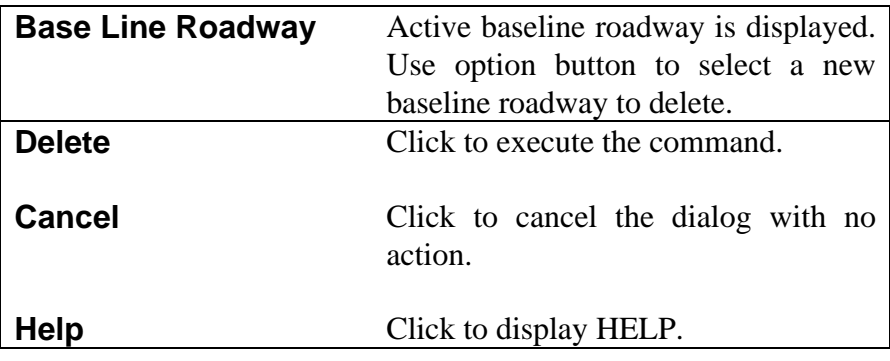

# <span id="page-42-0"></span>**[LABEL SWITCH](#page-1-0)**

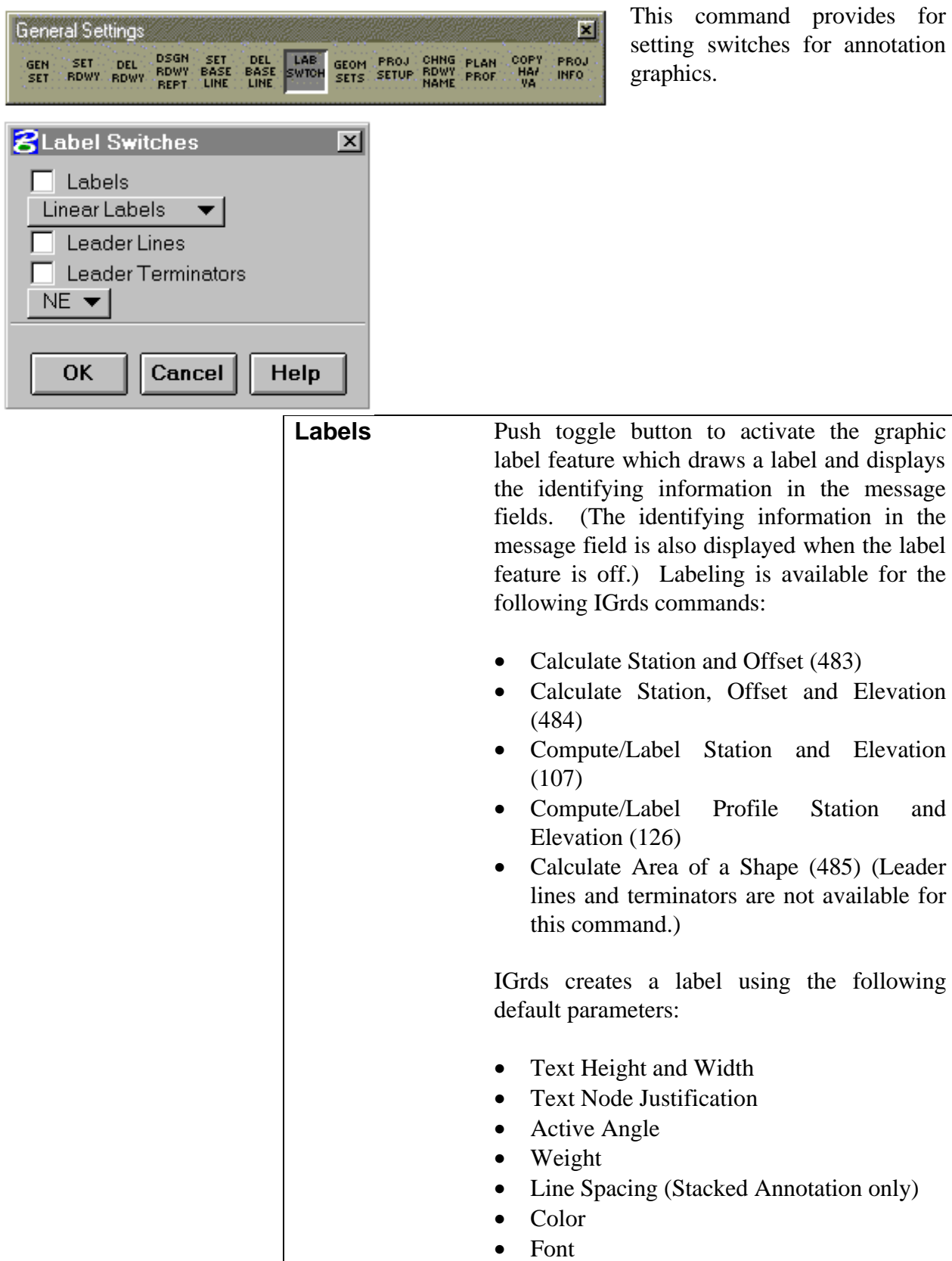

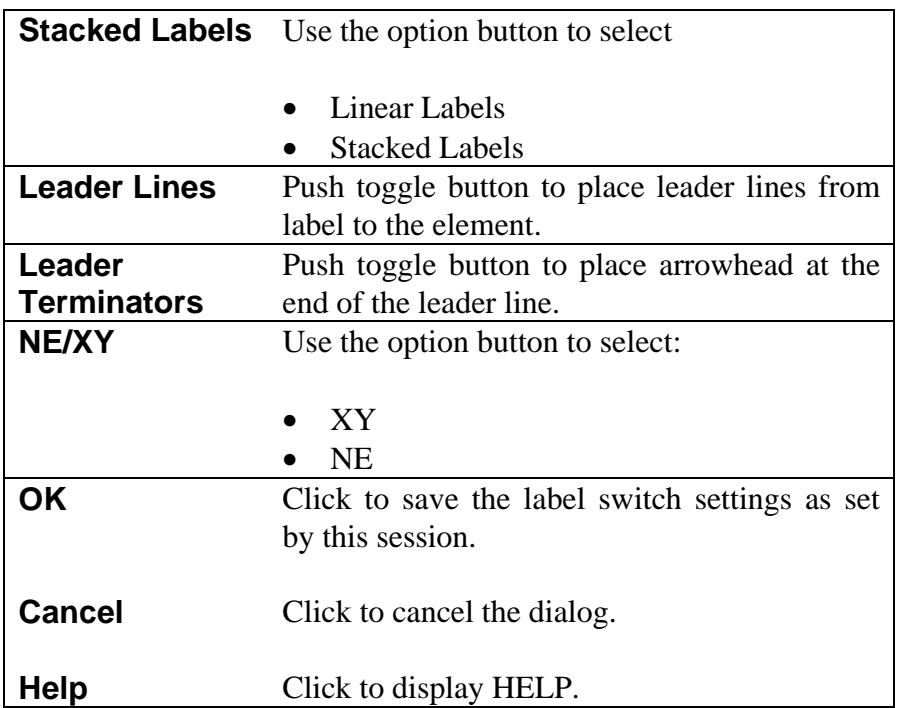

# <span id="page-44-0"></span>**[GEOMETRY SETTINGS](#page-1-0)**

Point Counter: 1 Line/Arc Counter: 1

 $Cancel$ 

Chain/Shape Counter: 1

**8** Geometry Settings

 $\overline{\mathsf{X}}$  Auto Label

OK

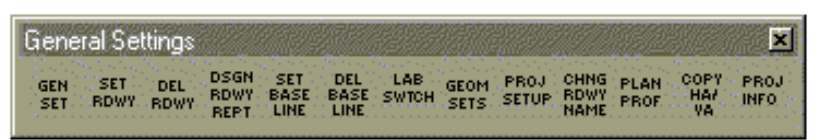

Help

図

This command allows the geometry point, line/arc, and chain/shape counters to be set for geometry automatic

numbering. If the number is already in use for the geometry element, the number will be the next available ID number. This number will be the base number for the geometry element counter for newly created geometry elements until the number is changed by using this command again. This command also toggles on and off for automatic labeling of geometry elements.

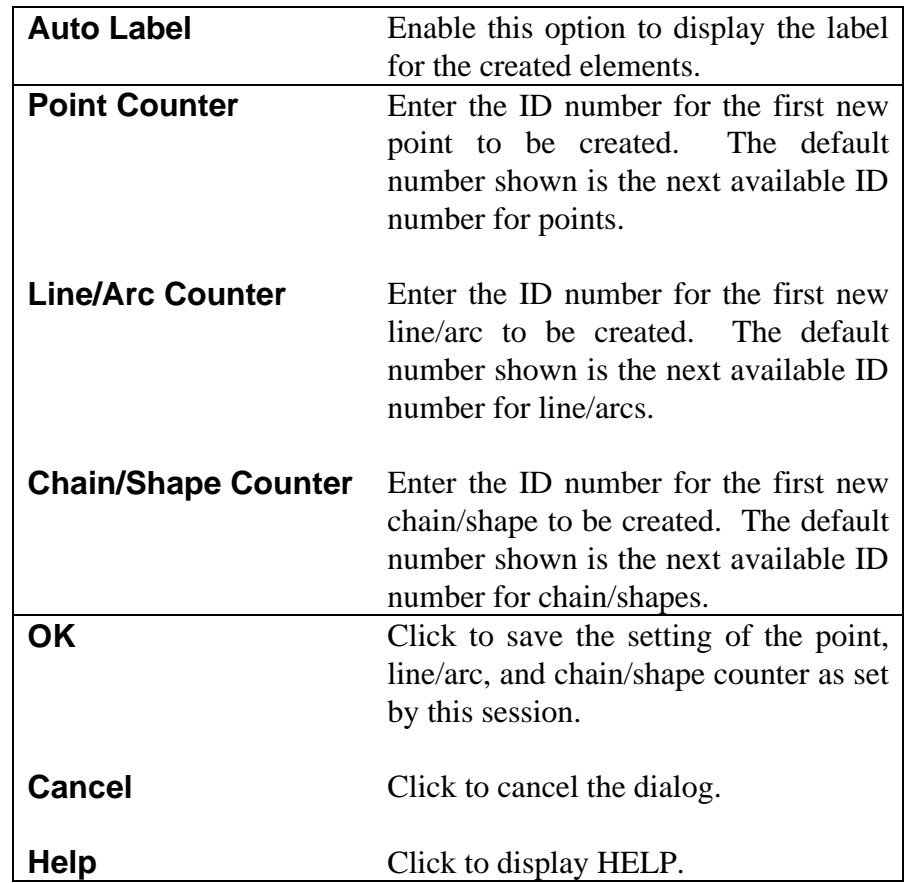

# <span id="page-45-0"></span>**[PROJECT SETUP](#page-1-0)**

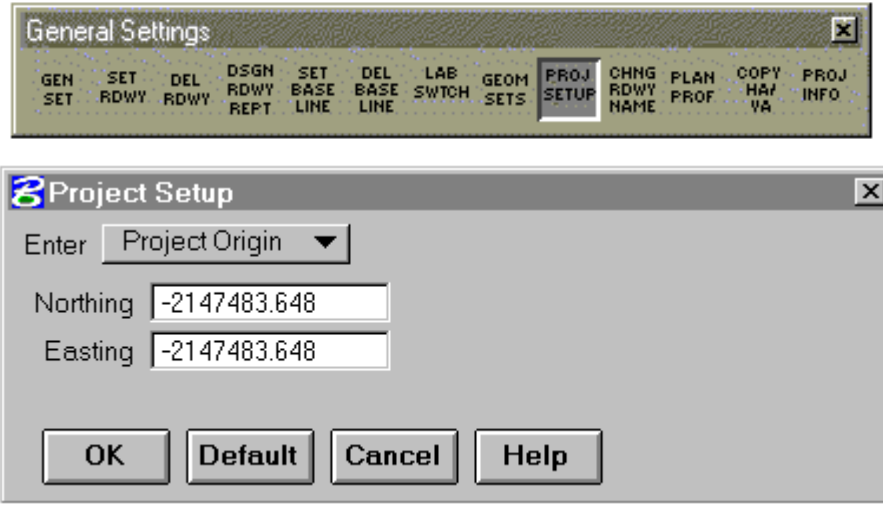

Provides for establishing project center and project origin in the graphic file when a center other than the default center is desired.

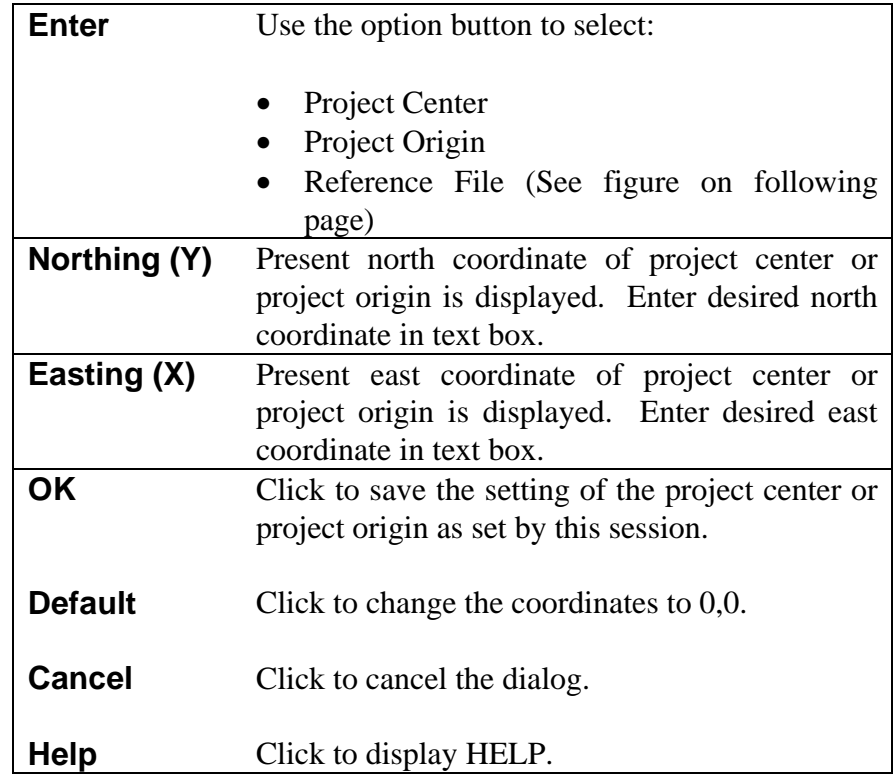

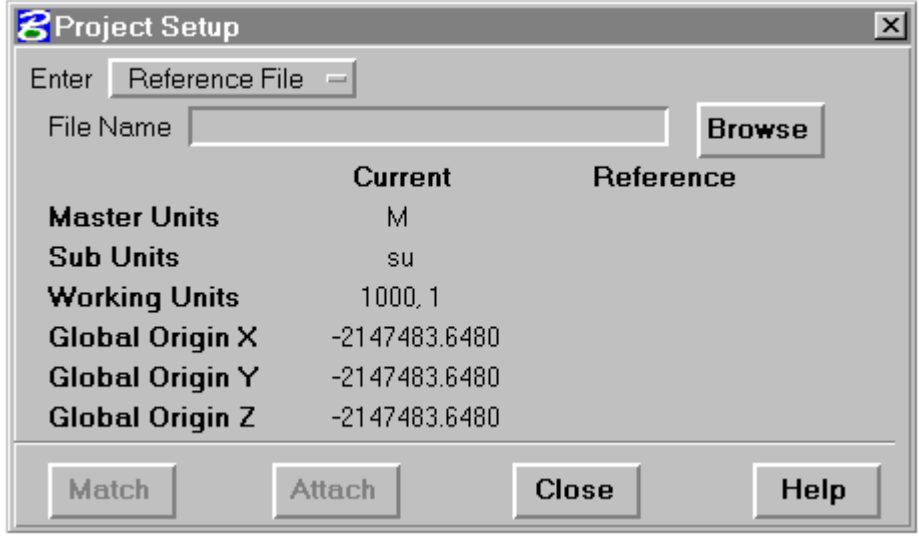

The Reference File option allows setting of the project origin base on setting in a reference (i.e., topo) graphics file. This option will set the current graphics file Master Units, Sub Units, Working Units, and Global Origin to match those in another graphics file and optionally attach that file as a reference file.

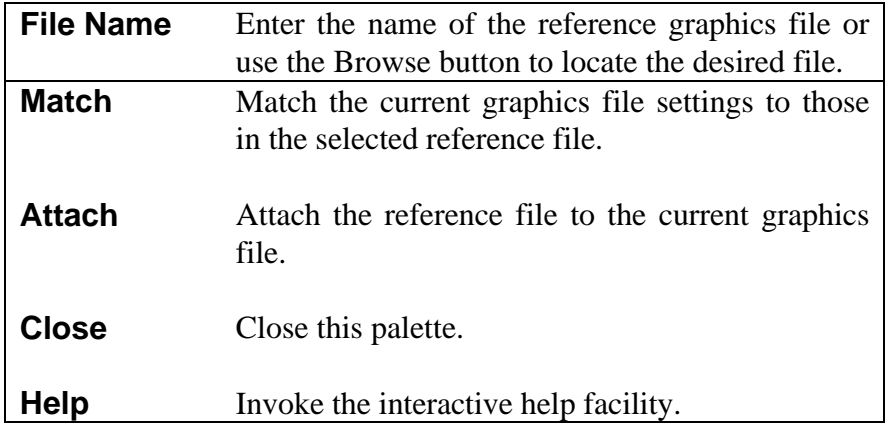

### <span id="page-47-0"></span>**[CHANGE ROADWAY NAME](#page-1-0)**

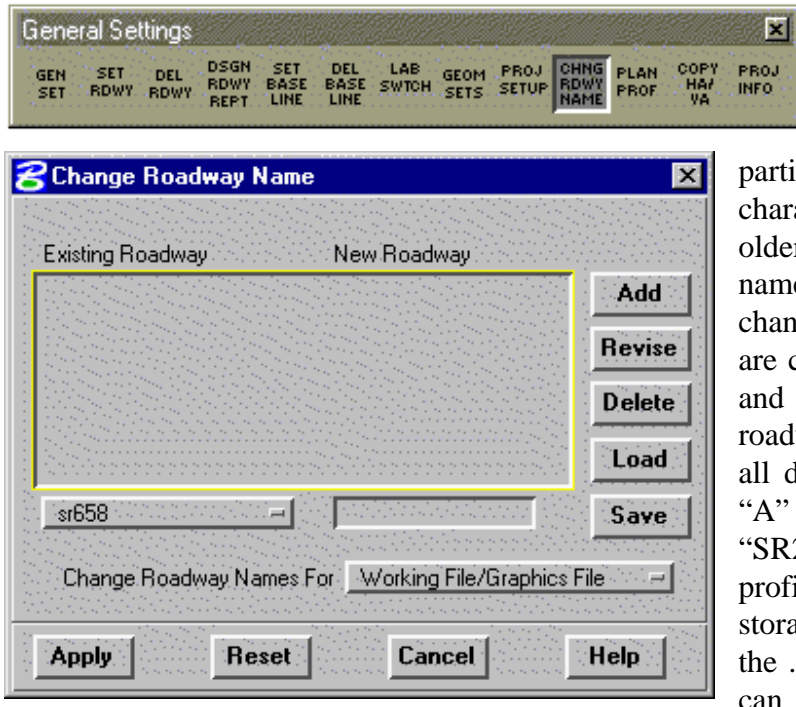

The Change Roadway Name Command allows an existing roadway name to be changed to another name. This command is

ticularly useful for changing single aracter roadway names created in ler projects to new, more descriptive nes. When a roadway name is anged, all references to the roadway changed in both the IGrds database d graphics files. For example, if dway "A" is changed to "SR206", data previously stored for roadway " is now stored for roadway R206". This data consists of files, template and all design data rage along with graphic attributes in .dgn file. Multiple roadway names n be changed in a single pass. The

list of roadway names to be changed can be saved to a file and recalled to eliminate repetitive entry.

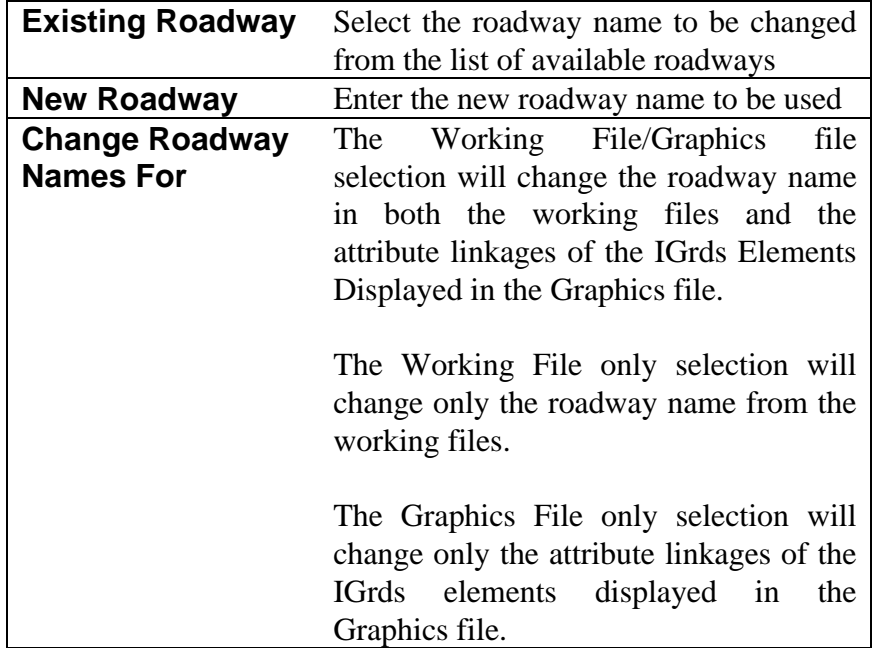

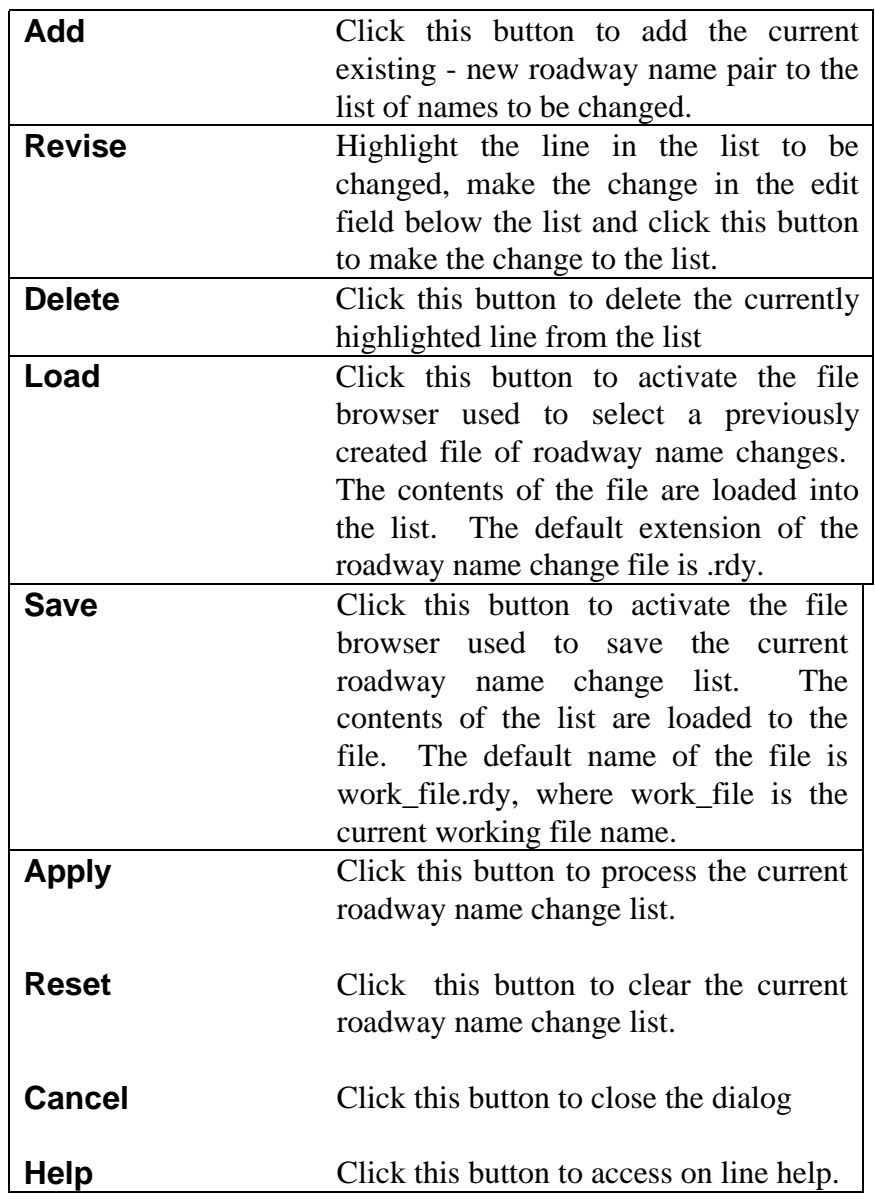

## <span id="page-49-0"></span>**[SYNCH PLAN/PROFILE VIEWS](#page-1-0)**

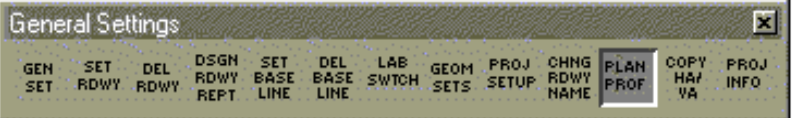

The Synch Plan/Profile Views command allows IGrds plan and/or profile views to be displayed in selected

B Synch Plan & Profile Views ⊠ ┳∣ Roadway road1 Viewing Options: Plan & Profile ▼∣ Plan View: 1 ▼ Profile View: 2 ▼ profile view. Zoom Factor: 4.0000 Ref View: 1  $\overline{\phantom{0}}$ Station: | Apply Close : Help

MicroStation views. If the plan and profile option is selected, the profile station range is displayed corresponding to the selected plan view characteristics. Changes in the plan view are automatically shown in the

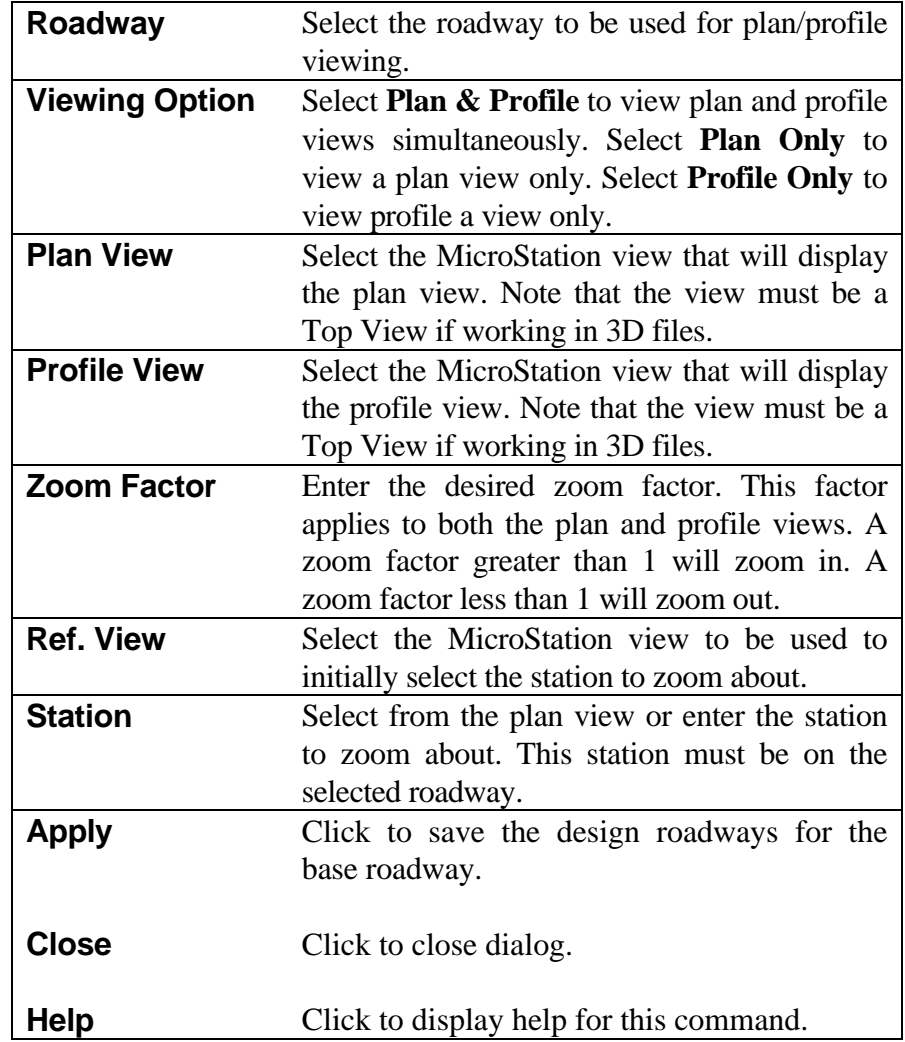

# <span id="page-50-0"></span>**[COPY HORIZONTAL AND VERTICAL ALIGNMENT](#page-1-0)**

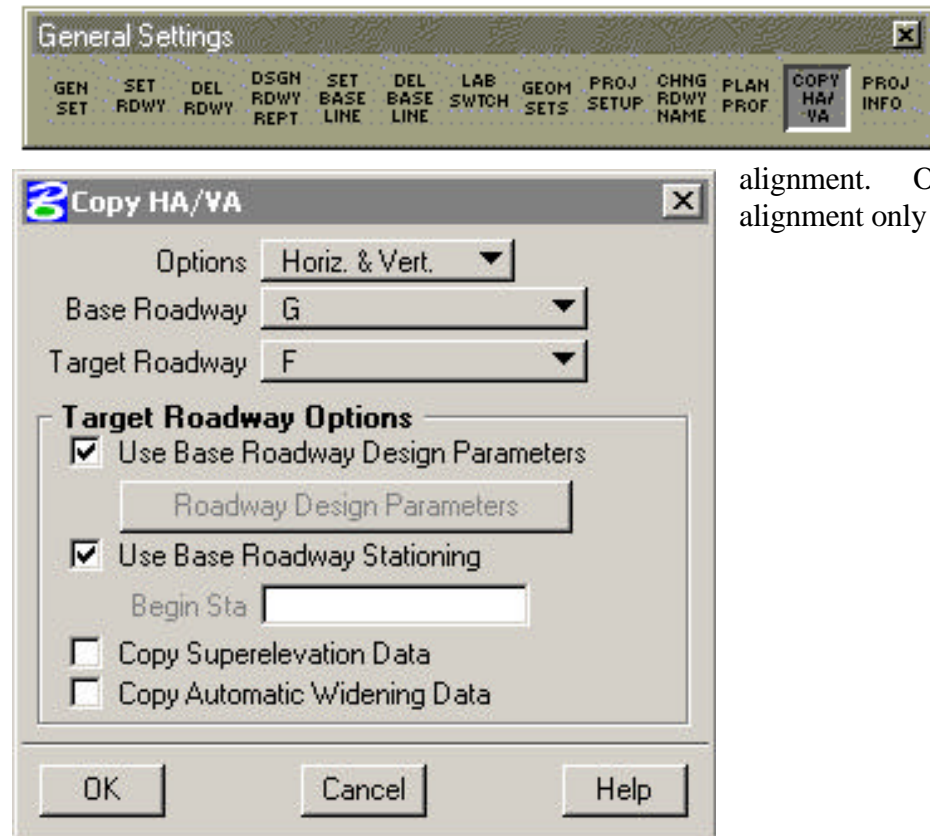

This command allows an existing horizontal and vertical alignment to be copied to a new

Optionally, the vertical nly can be copied.

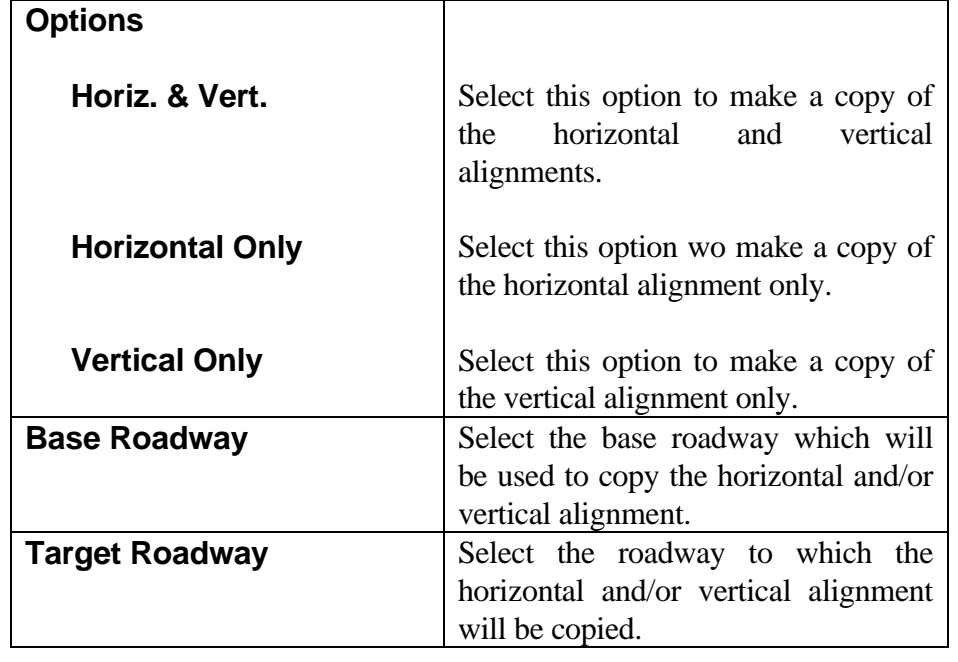

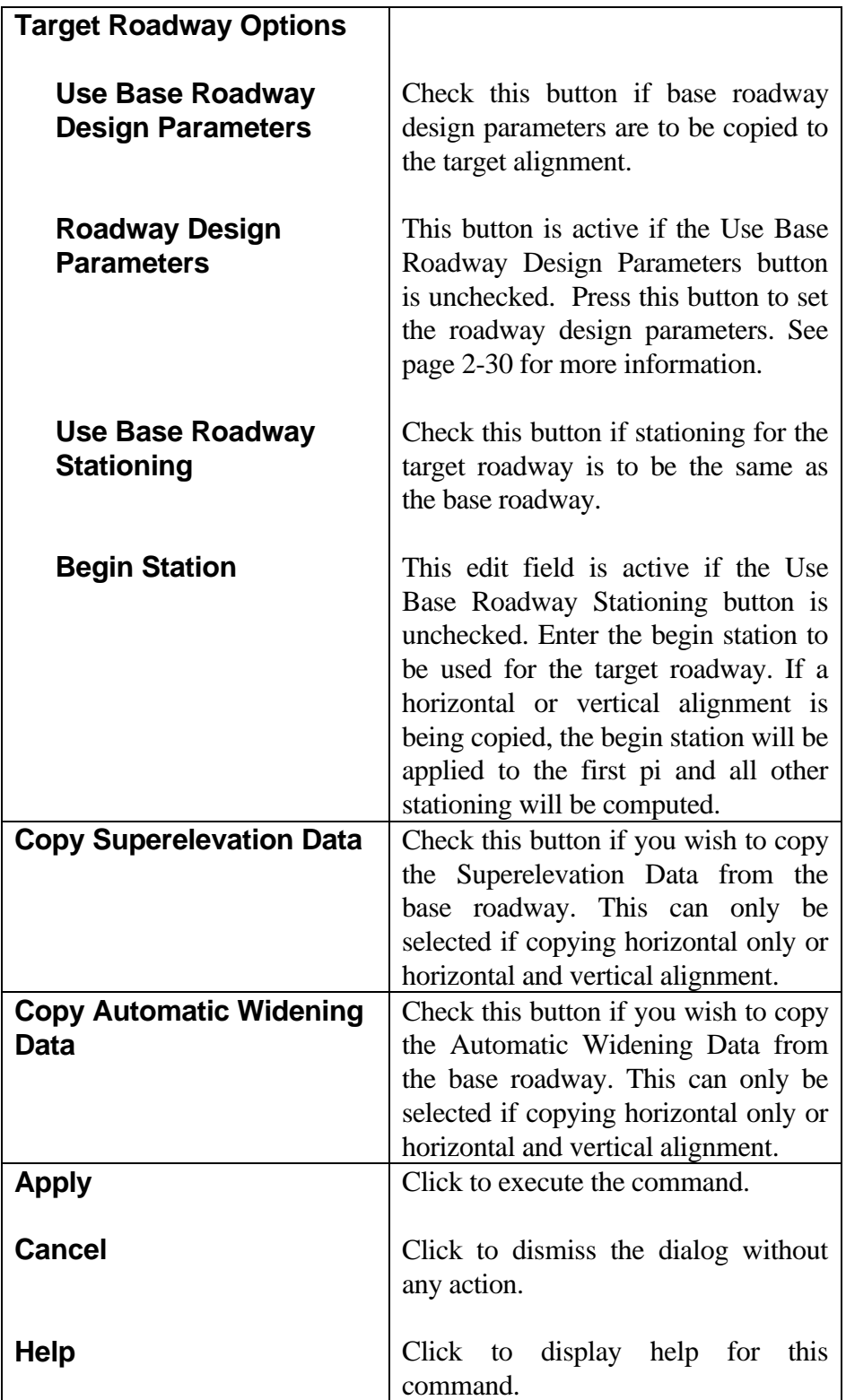

# <span id="page-52-0"></span>**[PROJECT INFORMATION](#page-2-0)**

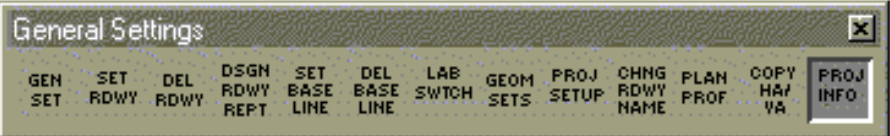

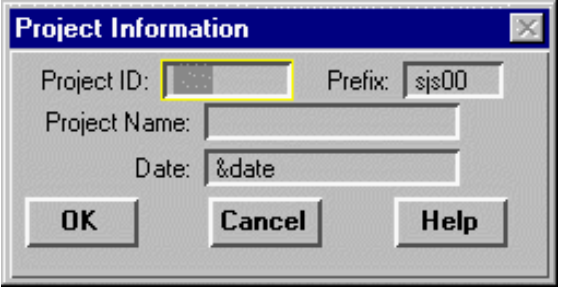

This dialog displays Project Information to be placed on all reports and cross section plots.

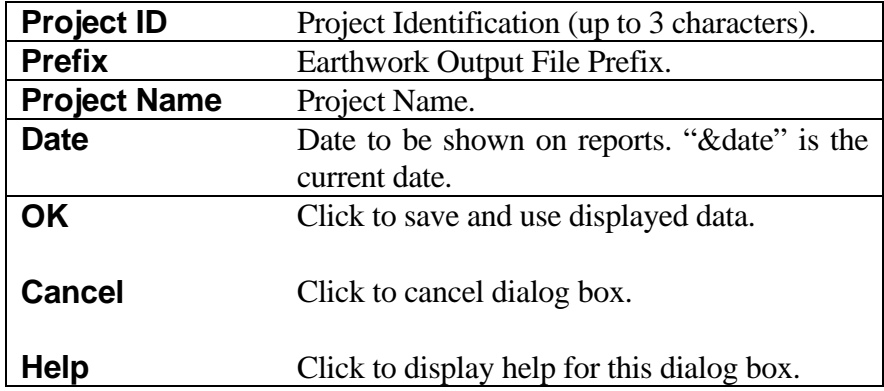

### <span id="page-53-0"></span>**[HELP MENU FUNCTIONS](#page-2-0)**

Menu selections within the **Help** menu are used to provide IGrds help functions. All of these menu selections pop up dialog boxes that assist the user in understanding IGrds commands and processes. The **Help Menu** selections are shown here and are discussed on the following pages.

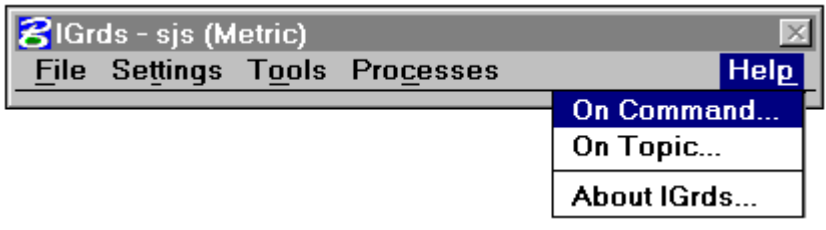

#### <span id="page-54-0"></span>**[HELP MENU - ON COMMAND AND ON TOPIC](#page-2-0)**

The **On Command** and **On Topic** menu selections both pop up the **IGrds Help** dialog box which is used to provide users with on line assistance regarding IGrds commands and processes as shown on the facing page.

When the **IGrds Help** dialog box is displayed with the **On Command** menu selection, the current IGrds command is displayed in the top option menu and the on line assistance information regarding that command is shown in the top list box. If there is more information regarding the command than will fit in the list box, scroll bars are provided so the user can view all of the information by "scrolling" the list box. Other related commands can be selected from the top option menu. Help on command can also be activated from the individual command dialog.

When the **IGrds Help** dialog box is displayed with the **On Topic** menu selection, the bottom list box is filled in with a list of all relevant IGrds topics and the scroll bar for the list box is activated. The user scrolls through the topics in the list box and selects a topic. This specific topic is then displayed in the top list box using the "open" button and the topic name is shown in the top option menu.

The user can also use the **Find** dialog box to search for specific strings and commands. The **Find** dialog box is popped up from the **IGrds Help** dialog box by clicking the **Find** button. The user can key in a specific string to be "found" in the **Find String** edit field, then click the **Go** button. The help process then finds the first occurrence of the string and displays the relevant information in the top list box in the **IGrds Help** dialog box. The user can "find" the next occurrence by clicking the **Go** button again. The **Go** button will "gray out" when the last occurrence is found.

Both the **IGrds Help** and **Find** dialog boxes can be minimized to icons by clicking on the **Minimize** button in the top right corner and kept open during an IGrds session. The dialog boxes are restored by double clicking on the pertinent icon. Both dialog boxes are closed using the System menu on the top left corner of the dialog box. The IGrds help procedure is very analogous to that provided by MicroStation.

#### <span id="page-55-0"></span>**[HELP MENU - ABOUT IGrds ...](#page-2-0)**

The **About IGrds ...** menu selection pops up the **About IGrds** dialog box which shows the version and copyright information regarding IGrds. It also displays the serial number and the product key.